# **GARMIN.**

# BASECAMP™ (MAC®)

Benutzerhandbuch

#### © 2015 Garmin Ltd. oder deren Tochtergesellschaften

Alle Rechte vorbehalten. Gemäß Urheberrechten darf dieses Handbuch ohne die schriftliche Genehmigung von Garmin weder ganz noch teilweise kopiert werden. Garmin behält sich das Recht vor, Änderungen und Verbesserungen an seinen Produkten vorzunehmen und den Inhalt dieses Handbuchs zu ändern, ohne Personen oder Organisationen über solche Änderungen oder Verbesserungen informieren zu müssen. Unter [www.garmin.com](http://www.garmin.com) finden Sie aktuelle Updates sowie zusätzliche Informationen zur Verwendung dieses Produkts.

Garmin® und das Garmin Logo sind Marken von Garmin Ltd. oder deren Tochtergesellschaften und sind in den USA und anderen Ländern eingetragen. BaseCamp™ und Garmin Express™ sind Marken von Garmin Ltd. oder deren Tochtergesellschaften. Diese Marken dürfen nur mit ausdrücklicher Genehmigung von Garmin verwendet werden.

App Store<sup>sw</sup>ist eine Dienstleistungsmarke von Apple Inc. Mac®ist eine Marke von Apple Inc. und ist in den USA und anderen Ländern eingetragen. YouTube™ ist eine Marke von Google Inc. Weitere Marken und Markennamen sind Eigentum ihrer jeweiligen Inhaber.

# **Inhaltsverzeichnis**

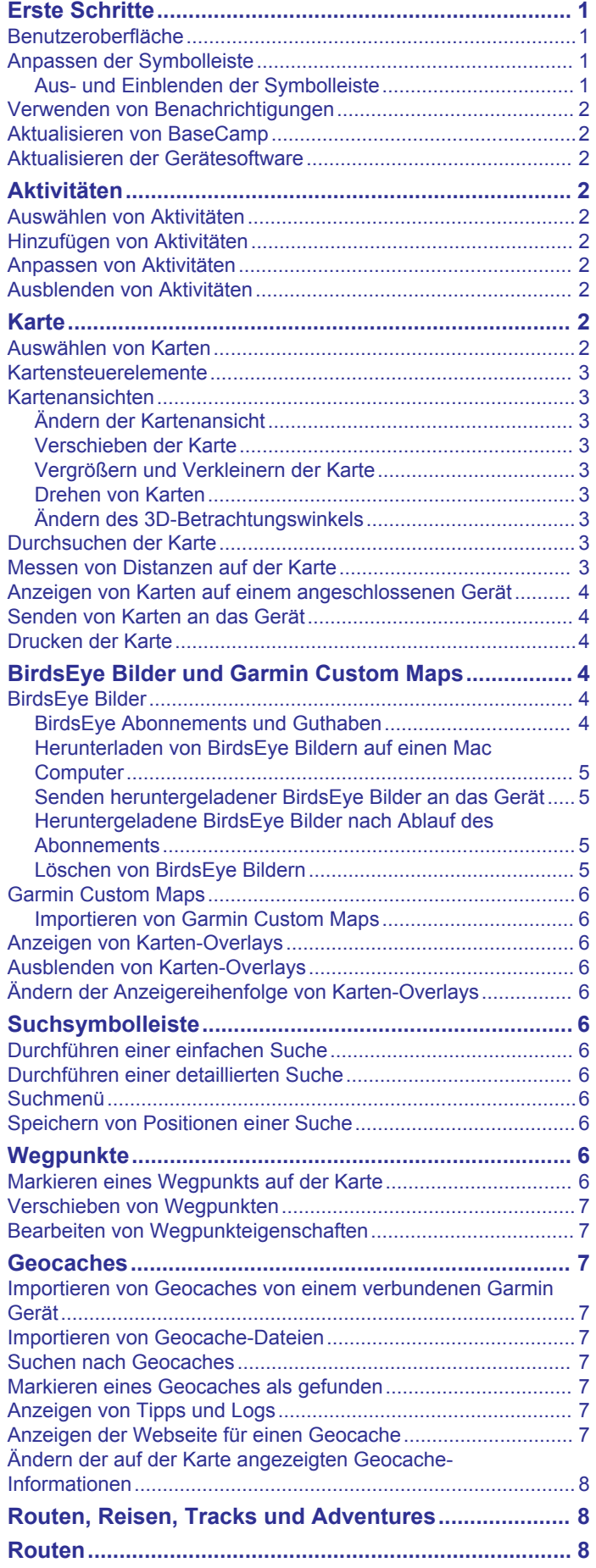

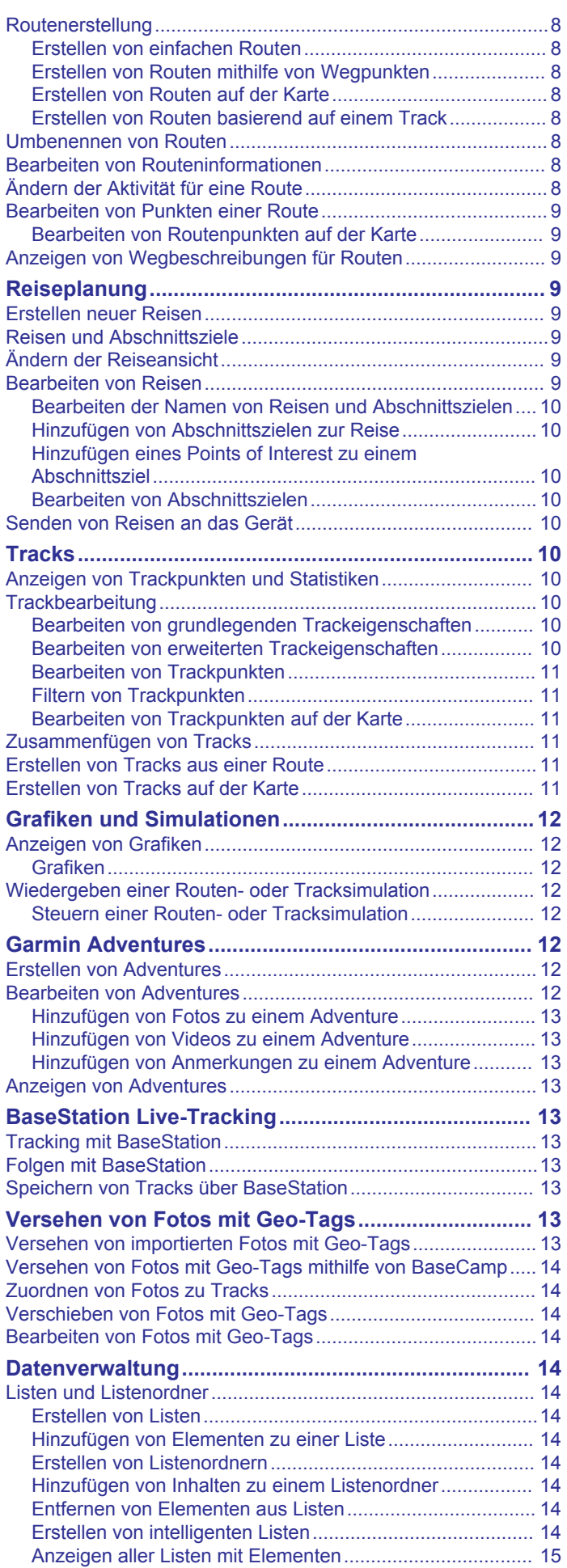

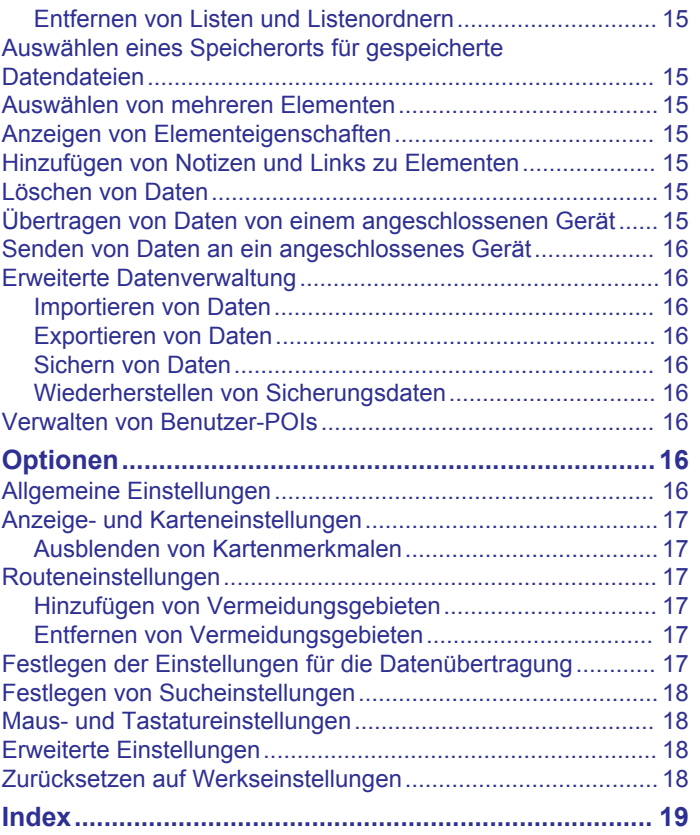

# **Erste Schritte**

# <span id="page-4-0"></span>**Benutzeroberfläche**

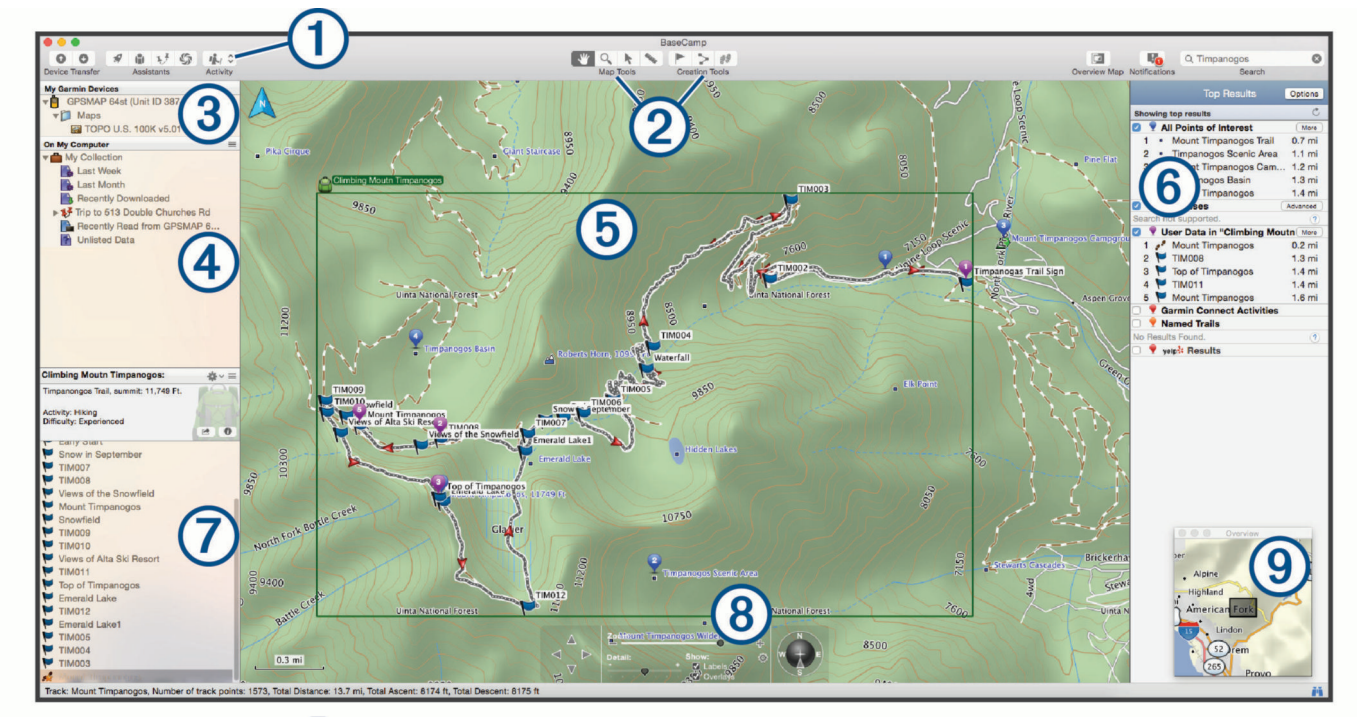

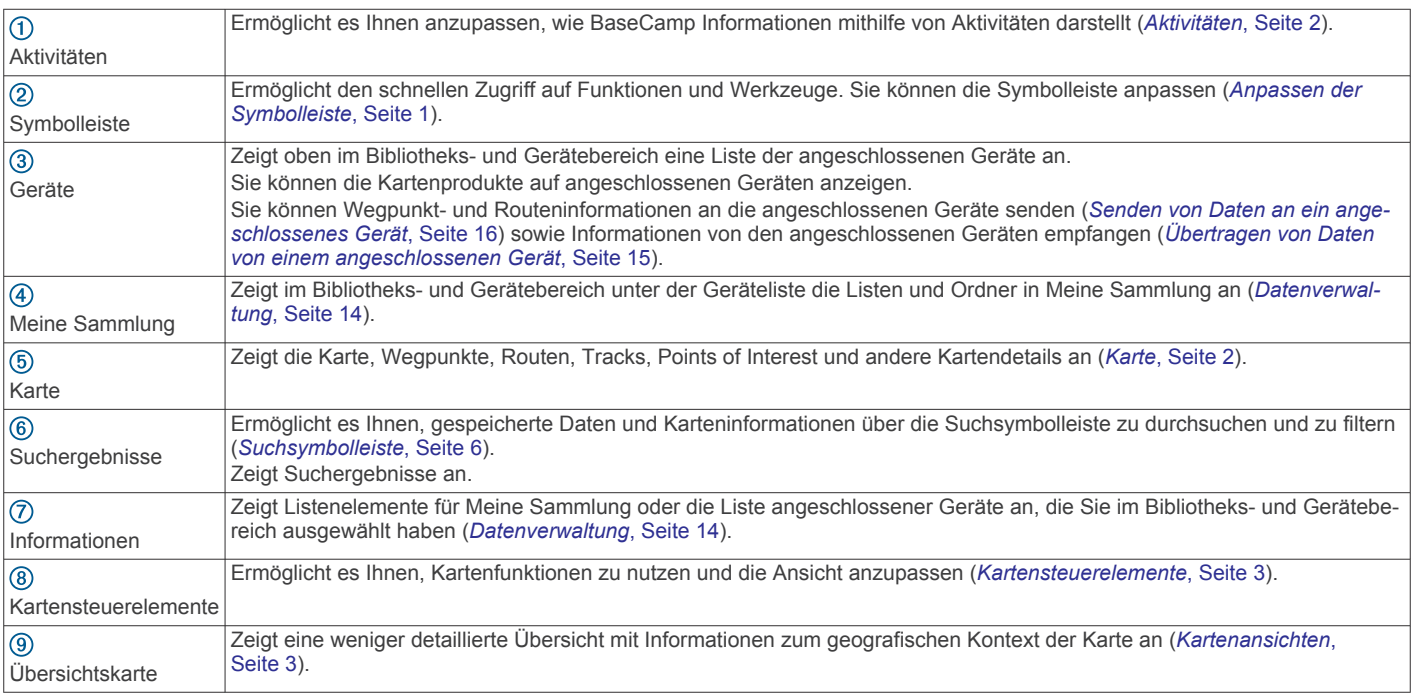

# **Anpassen der Symbolleiste**

Sie können der Symbolleiste Elemente hinzufügen oder sie daraus entfernen. Außerdem können Sie die Darstellung der Symbolleistenelemente anpassen.

- **1** Wählen Sie **Anzeigen** > **Symbolleiste anpassen**.
- **2** Wählen Sie eine Option:
	- Fügen Sie der Symbolleiste ein Element hinzu, indem Sie das Element in die Symbolleiste ziehen.
	- Entfernen Sie ein Element aus der Symbolleiste, indem Sie das Element aus der Symbolleiste ziehen.
- Passen Sie die Darstellung der Symbolleiste an, indem Sie eine Option aus dem Menü **Einblenden** wählen, um die Darstellung von Symbolen und Text zu ändern.
- Verkleinern Sie die Größe von Symbolen und Text in der Symbolleiste, indem Sie das Kontrollkästchen **Kleine Symbole verwenden** aktivieren.
- Stellen Sie die Standardsymbolleiste wieder her, indem Sie den Standardsatz in die Symbolleiste ziehen.
- **3** Wählen Sie **Fertig**.

### **Aus- und Einblenden der Symbolleiste**

• Wählen Sie **Anzeigen** > **Symbolleiste ausblenden**, um die Symbolleiste auszublenden.

<span id="page-5-0"></span>• Wählen Sie **Anzeigen** > **Symbolleiste einblenden**, um die Symbolleiste einzublenden.

# **Verwenden von Benachrichtigungen**

**E** wird oben rechts in der Symbolleiste angezeigt, wenn neue Updates, Upgrades, Funktionen oder Aktionen verfügbar sind. Sie können Benachrichtigungen anzeigen, verwerfen oder löschen.

- 1 Wählen Sie ...
- **2** Wählen Sie eine Option:
	- Wählen Sie  $\bigcirc$ , um zusätzliche Informationen oder Aktionen für eine Benachrichtigung anzuzeigen.
	- Wählen Sie  $\bigcirc$ , um eine Benachrichtigung zu verwerfen.
	- Wählen Sie **Löschen**, um alle Benachrichtigungen zu verwerfen.

# **Aktualisieren von BaseCamp**

Zum Aktualisieren von BaseCamp benötigen Sie eine aktive Internetverbindung.

**HINWEIS:** Wenn Sie BaseCamp aus dem Mac App Store<sup>SM</sup> installiert haben, ist diese Funktion nicht verfügbar.

Standardmäßig sucht die Software automatisch nach Updates. Eine manuelle Aktualisierung der Anwendung ist ebenfalls möglich.

- **1** Wählen Sie **BaseCamp** > **Nach Updates suchen**.
- **2** Wenn ein Update verfügbar ist, wählen Sie **Update jetzt herunterladen**.
- **3** Wählen Sie eine Option:
	- Wählen Sie **Update jetzt anwenden**, um das Anwendungsfenster zu schließen und das Update zu installieren.
	- Wählen Sie **Später**, um beim nächsten Start von BaseCamp an das Update erinnert zu werden.
- **4** Folgen Sie ggf. den Anweisungen auf dem Bildschirm, um die Installation abzuschließen.

# **Aktualisieren der Gerätesoftware**

Zum Aktualisieren der Gerätesoftware müssen Sie Garmin<sup>®</sup> WebUpdater installieren.

Sie können BaseCamp verwenden, um das Gerät mit der neuesten Software zu aktualisieren.

- **1** Klicken Sie mit der rechten Maustaste auf das Gerät, und wählen Sie **Nach neuerer Gerätesoftware suchen**.
- **2** Wenn ein Software-Update für das Gerät verfügbar ist, wählen Sie **Aktualisieren**.
- **3** Folgen Sie den Anweisungen auf dem Bildschirm.

# **Aktivitäten**

Mit Aktivitäten können Sie schnell ändern, wie Informationen in BaseCamp angezeigt werden. Für jede Aktivität werden Routing- und Anzeigepräferenzen gespeichert, die für die Aktivität optimiert sind. Sie können die einzelnen Aktivitäten anpassen oder neue Aktivitäten erstellen.

# **Auswählen von Aktivitäten**

Wählen Sie in der Symbolleiste aus der Dropdown-Liste eine Aktivität aus.

Für neu erstellte Routen wird standardmäßig die ausgewählte Aktivität verwendet. Sie können die Routeneigenschaften bearbeiten, um die in einer Route verwendete Aktivität zu ändern (*[Routeneinstellungen](#page-20-0)*, Seite 17).

# **Hinzufügen von Aktivitäten**

- **1** Wählen Sie in der Symbolleiste die Option **Aktivität** > **Aktivitäten verwalten**.
- 2 Wählen Sie $\text{L}$
- **3** Geben Sie einen Aktivitätsnamen ein.
- **4** Wählen Sie einen Aktivitätstyp.
- **5** Wählen Sie ein Symbol für die Aktivität (optional).
- **6** Wählen Sie **OK**.
- **7** Wählen Sie Optionen für das Aktivitätsprofil (optional) (*Anpassen von Aktivitäten*, Seite 2).

# **Anpassen von Aktivitäten**

Sie können die Optionen für jede Aktivität anpassen. Es sind nicht alle Optionen für alle Aktivitäten verfügbar.

- **1** Wählen Sie **Bearbeiten** > **Aktivitäten verwalten**.
- **2** Wählen Sie eine Aktivität aus.
- **3** Wählen Sie eine Option:
	- Wählen Sie , um die Merkmale anzupassen, die bei Verwendung der Aktivität auf der Karte angezeigt werden (*[Anzeige- und Karteneinstellungen](#page-20-0)*, Seite 17).
	- Wählen Sie , um die Routenpräferenz der Aktivität anzupassen (*[Routeneinstellungen](#page-20-0)*, Seite 17).
	- Wählen Sie , um den Namen und das Symbol der Aktivität anzupassen.

# **Ausblenden von Aktivitäten**

Sie können eine Aktivität ausblenden, damit sie nicht in der Dropdown-Liste in der Symbolleiste angezeigt wird.

- **1** Wählen Sie **Bearbeiten** > **Aktivitäten verwalten**.
- **2** Wählen Sie eine Aktivität, die ausgeblendet werden soll.
- 3 Wählen Sie  $\odot$ .

# **Karte**

Die Basiskarte enthält größere Städte sowie Autobahnen. Andere Kartenprodukte umfassen zusätzliche Informationen, z. B. Straßen, Adressen, Points of Interest oder topografische Informationen. Kartendaten werden nur angezeigt, wenn eine Karte installiert, freigeschaltet und ausgewählt ist.

Mit BaseCamp können Sie Karten anzeigen, die auf einem kompatiblen GPS-Gerät oder auf einer SD-Speicherkarte geladen sind (*[Anzeigen von Karten auf einem angeschlossenen](#page-7-0) Gerät*[, Seite 4](#page-7-0)).

Sie können den Detailgrad der Karte ändern, indem Sie die Anzeigeeinstellungen und andere Kartenmerkmale anpassen (*[Anzeige- und Karteneinstellungen](#page-20-0)*, Seite 17).

# **Auswählen von Karten**

Zum Anzeigen von Kartendaten müssen Sie die Kartenprodukte zunächst freischalten.

Verschiedene Kartenprodukte enthalten unterschiedliche Arten von Kartendaten. Wenn auf dem Computer mehrere Kartenprodukte installiert sind oder ein Gerät mit vorinstallierten Karten an den Computer angeschlossen ist, können Sie ein Kartenprodukt auswählen, das angezeigt werden soll.

**HINWEIS:** Das ausgewählte Kartenprodukt bestimmt, wie Routen erstellt und auf der Karte dargestellt werden. Bei der Arbeit mit Routen sollten Karten mit detaillierteren Straßen- und Positionsinformationen ausgewählt werden.

- **1** Wählen Sie **Karte**.
- **2** Wählen Sie ein installiertes Kartenprodukt.

# <span id="page-6-0"></span>**Kartensteuerelemente**

Die Kartensteuerleiste befindet sich unten auf der Karte.

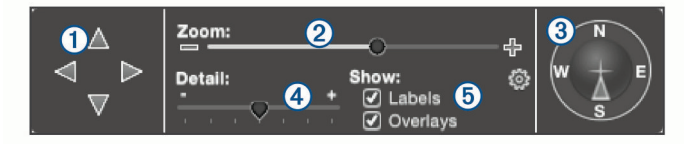

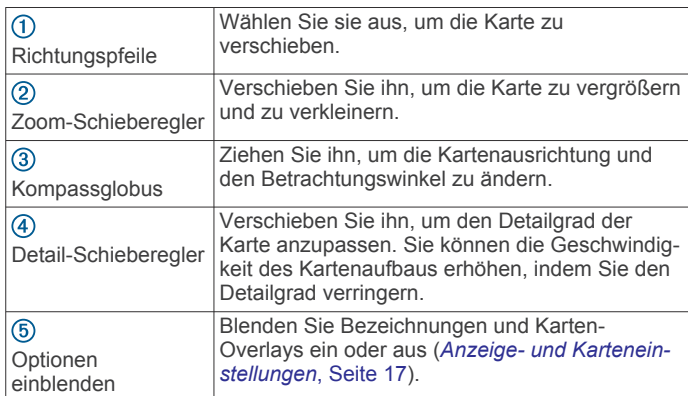

# **Kartenansichten**

Mit BaseCamp können Sie die Karte in der 2D-Ansicht, der 3D-Ansicht oder in beiden Ansichten gleichzeitig betrachten.

Die Übersichtskarte bietet eine Ansicht mit weniger Details. Sie können die Übersichtskarte ein- oder ausblenden oder sie an eine beliebige Stelle auf der Hauptkartenansicht verschieben.

### **Ändern der Kartenansicht**

- **1** Wählen Sie **Anzeigen**.
- **2** Wählen Sie eine Option:
	- Wählen Sie **Nur 2D-Karten anzeigen**, um die Karten zweidimensional von oben anzuzeigen.
	- Wählen Sie **Nur 3D-Karten anzeigen**, um die Karte in einer anpassbaren, dreidimensionalen Ansicht anzuzeigen.
	- Wählen Sie **2D- und 3D-Karten anzeigen**, um die zweidimensionale und die dreidimensionale Karte nebeneinander anzuzeigen.
	- Wählen Sie **Übersichtskarte anzeigen**, um die Übersichtskarte einzublenden, wenn sie ausgeblendet ist.
	- Wählen Sie **Übersichtskarte ausblenden**, um die Übersichtskarte auszublenden, wenn Sie angezeigt wird.

### **Verschieben der Karte**

Wählen Sie eine Option:

- Wählen Sie **Extras** > **Hand**, und verschieben Sie die Karte.
- Verschieben Sie die Übersichtskarte. Das dunklere Rechteck auf der Übersichtskarte stellt den auf der Karte angezeigten Bereich dar.

### **Vergrößern und Verkleinern der Karte**

- **1** Wählen Sie **Extras** > **Zoom**.
- **2** Wählen Sie eine Option:
	- Klicken Sie zum Vergrößern auf einen Punkt auf der Karte.
	- Klicken Sie zum Verkleinern mit der rechten Maustaste auf einen Punkt auf der Karte.
	- Verwenden Sie das Mausrad, um die Ansicht zu vergrößern und zu verkleinern.
	- Klicken Sie mit der Maustaste, und ziehen Sie über die Karte, um einen Bereich zu vergrößern.

### **Drehen von Karten**

Sie können die Karte in der 2D-Ansicht drehen.

- **1** Wählen Sie **Extras** > **Hand**.
- **2** Klicken Sie mit der rechten Maustaste auf die Karte, und verschieben Sie sie nach links oder rechts.
- **3** Wählen Sie **Anzeigen** > **Mit Norden oben ausrichten**, um zu einer Kartenansicht mit Norden oben zurückzukehren.

### **Ändern des 3D-Betrachtungswinkels**

Zum Anpassen des Betrachtungswinkels der Karte müssen Sie die 3D-Kartenansicht aktivieren (*Ändern der Kartenansicht*, Seite 3).

- **1** Wählen Sie **Extras** > **Hand**.
- **2** Klicken Sie mit der rechten Maustaste auf die Karte, und verschieben Sie sie nach oben, unten, links oder rechts.
- **3** Wählen Sie **Anzeigen** > **Mit Norden oben ausrichten**, um zu einer Kartenansicht mit Norden oben zurückzukehren.

### **Durchsuchen der Karte**

Sie können weitere Informationen zu Objekten anzeigen und verschiedene Aktionen direkt über die Karte durchführen. Die verfügbaren Optionen ändern sich basierend auf den Kartenmerkmalen und den Elementen in der Nähe des Cursors.

- **1** Wählen Sie **Extras** > **Auswahl**.
- **2** Wählen Sie eine Option:
	- Zeigen Sie mit der Maus auf einen Bereich oder ein Element auf der Karte, um weitere Informationen über den Bereich bzw. das Element anzuzeigen.
	- Klicken Sie mit der rechten Maustaste auf einen Bereich oder ein Element auf der Karte, um eine Liste verfügbarer Optionen anzuzeigen.

### **Messen von Distanzen auf der Karte**

Sie können die Distanz, die Richtung und den Bereich zwischen zwei oder mehreren Punkten auf der Karte messen.

- **1** Wählen Sie **Extras** > **Messen**.
- **2** Wählen Sie einen Startpunkt auf der Karte aus.
- **3** Wählen Sie einen zweiten Punkt aus, um einen zu messenden Abschnitt zu kennzeichnen.

Zwischen den beiden Punkten wird eine Linie angezeigt. Außerdem sind auf der Karte folgende Informationen zu sehen.

- Die Distanz zwischen den beiden Punkten.
- Die Richtung vom ersten zum zweiten Punkt
- Der Höhenunterschied zwischen dem ersten und dem zweiten Punkt (nur topografische Karten).
- **4** Wählen Sie weitere Punkte aus, um zusätzliche Segmente hinzuzufügen.

Zwischen den nächsten beiden Punkten wird eine Linie angezeigt, und der Bereich zwischen dem ersten und letzten Punkt wird schattiert, um die Flächenmessung zu kennzeichnen. Auf der Karte werden folgende Informationen angezeigt.

- Die Gesamt-Distanz vom ersten bis zum letzten Punkt.
- Die Richtung vom ersten bis zum letzten Punkt.
- Der von den Abschnitten eingeschlossene Bereich.
- Die Höhenunterschiede zwischen den einzelnen Punkten sowie die Gesamtänderungen für Anstieg und Abstieg für alle Segmente (nur topografische Karten).
- **5** Wählen Sie **Extras** > **Messen**, um alle Segmente von der Karte zu löschen und neu zu beginnen.

# <span id="page-7-0"></span>**Anzeigen von Karten auf einem angeschlossenen Gerät**

Mit BaseCamp können Sie Karten anzeigen, die auf einem kompatiblen GPS-Gerät oder auf einer SD-Speicherkarte geladen sind.

**1** Schließen Sie ein GPS-Gerät mit eingelegter SD-Karte oder ein SD-Kartenlesegerät an den Computer an.

Weitere Informationen hierzu finden Sie im Benutzerhandbuch des Geräts.

Der Name des Geräts oder der SD-Speicherkarte wird im Bibliotheks- und Gerätebereich angezeigt.

**2** Wählen Sie **Karte** und dann eine Karte.

# **Senden von Karten an das Gerät**

Wenn Sie gespeicherte Elemente an ein angeschlossenes Gerät senden, können Sie außerdem Karten für die Gebiete in der Umgebung dieser Elemente senden.

- **1** Verbinden Sie das Gerät mit dem Computer.
- **2** Wählen Sie **Meine Sammlung** > **Übertragen** > **'Meine Sammlung' an das Gerät senden**.
- **3** Wählen Sie das Gerät, und aktivieren Sie das Kontrollkästchen **Am Ende Karten mit MapInstall senden**.
- **4** Wählen Sie **Senden**.
- **5** Folgen Sie den Anweisungen auf dem Bildschirm.

# **Drucken der Karte**

Sie können einen Bereich der Karte auf einer einzelnen Seite ausdrucken oder den Ausdruck auf mehreren Seiten ausgeben, um einen Posterdruck zu erstellen.

- **1** Zeigen Sie einen Kartenbereich an.
- **2** Vergrößern Sie bei Bedarf den Kartenbereich, in dem sich die Position befindet.
- **3** Wählen Sie **Datei** > **Drucken**.
- **4** Geben Sie einen Titel für die gedruckte Karte ein.
- **5** Wählen Sie **Layout**.
- **6** Wählen Sie eine Option:
	- Wählen Sie **Passend für Anzeige auf 1 Seite drucken**, um den Kartenbereich auf einer einzelnen Seite zu drucken.
	- Wählen Sie **Poster drucken**, um den Ausdruck auf mehreren Seiten anzufertigen.

Verwenden Sie die Schieberegler, um die Abmessungen und die Seitenzahl für die Karte anzugeben.

- **7** Wählen Sie **Seite einrichten**, um die Seiteneinstellungen zu ändern, beispielsweise die Ausrichtung und das Papierformat (optional).
- **8** Wählen Sie **Vorschau/Drucken**, um die Druckausgabe anzuzeigen und anzupassen (optional).
- **9** Wählen Sie **Drucken**.

# **BirdsEye Bilder und Garmin Custom Maps**

Sie können zusätzliche, als Karten-Overlays bezeichnete Karteninformationen herunterladen oder importieren, die dann auf der Karte angezeigt werden können. Karten-Overlays wie BirdsEye Satellite Imagery können auf dem Computer oder auf einem kompatiblen Garmin Gerät gespeichert werden. Die Verwaltung von Daten-Overlays ist ähnlich wie bei anderen Daten, u. a. ist eine Übertragung zwischen kompatiblen Garmin Geräten sowie die Organisation von Karten-Overlays mithilfe von Listen möglich (*[Listen und Listenordner](#page-17-0)*, Seite 14).

# **BirdsEye Bilder**

BirdsEye Bilder bieten herunterladbare, hochauflösende Kartenbilder, u. a. detaillierte Satellitenbilder und topografische Rasterkarten. Sie können BaseCamp verwenden, um BirdsEye Bilder auf den Computer herunterzuladen, Bilder auf dem Computer anzuzeigen und Bilder auf ein kompatibles Garmin Gerät zu übertragen.

### **BirdsEye Abonnements und Guthaben**

Zum Herunterladen und Verwenden von BirdsEye muss das Gerät über ein aktives BirdsEye Abonnement oder über Guthaben verfügen. Abonnements oder Guthaben für BirdsEye Produkte, die in Ihrer Gegend verfügbar sind, finden Sie unter [garmin.com/birdseye](http://garmin.com/birdseye).

BirdsEye Satellite Imagery und BirdsEye TOPO Raster Produkte bieten während der Laufzeit des Abonnements eine unbegrenzte Anzahl an Downloads von Bildern. Ein Abonnement ist einem Gerät zugeordnet. Bei Abonnementprodukten können heruntergeladene Bilder nach Ablauf des Abonnements für das Gerät nicht mehr auf das Gerät übertragen werden.

BirdsEye Select Raster Produkte bieten Guthaben für eine begrenzte Anzahl an Downloads von Bildern. Mit jedem Guthaben können Sie einen Quadratkilometer an Bilddaten herunterladen. Über Guthaben heruntergeladene Bilder haben kein Ablaufdatum und können während der gesamten Nutzungsdauer des Geräts auf das Gerät übertragen werden, das dem Guthaben zugeordnet ist. Die Höhe des mitgelieferten Guthabens ist je nach Produkt unterschiedlich. Das gesamte Guthaben muss innerhalb des auf der Produktseite angegebenen Zeitraums aufgebraucht werden. Über Guthaben heruntergeladene Bilder sind einem einzigen Gerät zugeordnet und können nicht wiederhergestellt werden, wenn sie vom Gerät und vom Computer gelöscht werden.

### *BirdsEye Produkte*

Es sind mehrere BirdsEye Produkte verfügbar.

- **BirdsEye Satellite Imagery**: Liefert detaillierte weltweite Satellitenbilder. Dieses Produkt bietet ein Jahresabonnement für eine unbegrenzte Anzahl an Downloads von Bildern.
- **BirdsEye Select Raster**: Liefert Rasterkarten mit Geländekonturen und Points of Interest. Bilder sind für mehrere Regionen in Europa verfügbar. Dieses Produkt bietet Guthaben für eine begrenzte Anzahl an Downloads von Bildern.
- **BirdsEye TOPO Raster**: Liefert topografische Rasterkarten des U.S. Geological Survey (USGS) und des National Research Council (NRC). Bilder sind für die USA und für Kanada verfügbar. Dieses Produkt bietet ein Jahresabonnement für eine unbegrenzte Anzahl an Downloads von Bildern.

### *Aktivieren von BirdsEye Produkten mit BaseCamp*

Zum Aktivieren von BirdsEye Produkten mit der Anwendung BaseCamp müssen Sie das Gerät über Garmin Express™ registrieren [\(www.garmin.com/express](https://www.garmin.com/express)).

Nach dem Erwerb eines BirdsEye Produkts müssen Sie es aktivieren und das Abonnement bzw. das Guthaben dem Gerät zuordnen. Das Produkt kann mit BaseCamp aktiviert werden.

**HINWEIS:** Wenn im Lieferumfang des Geräts ein BirdsEye Abonnement enthalten war, ist es dem Gerät bereits zugeordnet, und Sie müssen es nicht aktivieren.

- **1** Rufen Sie [www.garmin.com/basecamp](https://www.garmin.com/basecamp) auf, um die Anwendung BaseCamp herunterzuladen und zu installieren. **HINWEIS:** Wenn die Anwendung BaseCamp bereits installiert ist, müssen Sie möglicherweise ein Update auf die aktuelle Version durchführen.
- **2** Starten Sie die Anwendung BaseCamp, und verbinden Sie das Gerät mit dem Computer.

<span id="page-8-0"></span>Der Name des Geräts wird im Bibliotheks- und Gerätebereich angezeigt.

- **3** Wählen Sie **BirdsEye** > **BirdsEye-Bilder herunterladen**.
- **4** Wählen Sie aus der Dropdown-Liste das Gerät aus, dem Sie das Abonnement bzw. das Guthaben zuordnen möchten, und wählen Sie **Fortfahren**.

**HINWEIS:** Sie können das BirdsEye Produkt nur einem Gerät zuordnen. Nachdem es einem Gerät zugeordnet wurde, kann das Abonnement bzw. Guthaben nicht auf ein anderes Gerät übertragen werden. Sie können das BirdsEye Produkt nur auf mehreren Geräten verwenden, wenn Sie zusätzliche Abonnements bzw. Guthaben erwerben.

- **5** Wählen Sie eine Option:
	- Wählen Sie **Wo finde ich mein Abonnement?**, um ein Abonnement zu aktivieren.
	- Wählen Sie **Wo finde ich mein Guthaben?**, um Guthaben zu aktivieren.
- **6** Geben Sie die Anmeldedaten für das Garmin Konto ein, und wählen Sie **Fortfahren**.
- **7** Wählen Sie das zu aktivierende BirdsEye Produkt und dann die Option **Aktivieren**.

**HINWEIS:** Das zuletzt erworbene BirdsEye Produkt wird hier angezeigt. Evtl. müssen Sie ein anderes Produkt aus der Dropdown-Liste auswählen.

Das BirdsEye Produkt wird aktiviert, und das Abonnement bzw. das Guthaben wird dem Gerät zugeordnet. Nach Abschluss der Aktivierung können Sie BirdsEye Bilder herunterladen.

### **Herunterladen von BirdsEye Bildern auf einen Mac Computer**

Zum Herunterladen und Verwenden von BirdsEye Bildern muss das Gerät über ein aktives Abonnement oder über Guthaben verfügen.

Sie können BirdsEye Bilder auf einen Mac Computer und auf ein kompatibles Garmin Gerät herunterladen.

**1** Starten Sie die Anwendung BaseCamp, und verbinden Sie das Gerät mit dem Computer.

Das Gerät wird in der Geräteliste von BaseCamp angezeigt. **HINWEIS:** Warten Sie, bis das Gerät geladen wurde.

- **2** Wählen Sie **Meine Sammlung** oder eine Liste, der die heruntergeladene Bilddatei hinzugefügt werden kann.
- **3** Wählen Sie **BirdsEye** > **BirdsEye-Bilder herunterladen**.
- **4** Wählen Sie aus der Dropdown-Liste das Gerät aus.
- **5** Wählen Sie **BirdsEye-Bilder nach dem Download auf das Gerät kopieren**, um die Bilddatei sofort nach dem Download auf das Gerät zu kopieren (optional).
- **6** Wählen Sie **Fortfahren**.
- **7** Wählen Sie ein Produkt für BirdsEye Bilder.

Wenn das Gerät über ein aktives Abonnement für das gewählte Produkt verfügt, wird das Abonnement in einer Meldung bestätigt.

Wenn das Gerät nicht über ein Abonnement verfügt, können Sie für einige Produkte begrenzte Vorschaubilder herunterladen. Vorschaubilder sind nur für Bewertungszwecke vorgesehen. Es kann jeweils nur eine Vorschau gespeichert werden. Die vorhandene Vorschau wird automatisch überschrieben, wenn Sie eine andere Vorschau herunterladen.

- **8** Wählen Sie eine Option, um einen Bereich auf der Karte zu definieren, für den Sie Bilder herunterladen möchten:
	- Wählen Sie **Rahmen auswählen**, und zeichnen Sie auf der Karte einen Rahmen, um einen rechteckigen Bereich auszuwählen.

• Wählen Sie **Form auswählen**, und zeichnen Sie auf der Karte die gewünschte Form, um einen Freiformbereich auszuwählen.

Sie können Punkte auf der Karte auswählen, um die Eckpunkte der Form anzugeben, oder Sie können die Eckpunkte der Form durch Ziehen zeichnen.

Wenn für das gewählte Produkt Guthaben erforderlich ist, wird die Höhe des erforderlichen Guthabens für den gewählten Bereich angezeigt.

**9** Wählen Sie aus der Dropdown-Liste eine Option für die Bildqualität (optional).

Für die ausgewählte Bildqualität wird eine geschätzte Dateigröße angezeigt. Wenn Sie die Bilder auf das Gerät kopieren, sollten Sie sicherstellen, dass das Gerät über ausreichend freien Speicherplatz für die Bilddatei verfügt. Wenn Sie den verfügbaren Speicherplatz überschritten haben, können Sie die Bildqualität reduzieren oder den Bereich verkleinern.

#### **10**Wählen Sie **Bestätigen**.

- **11**Wenn für das gewählte Produkt Guthaben erforderlich ist, geben Sie die Anmeldedaten für das Garmin Konto ein, um die Verwendung von Guthaben zu bestätigen.
- **12**Geben Sie einen Namen für die heruntergeladene Bilddatei ein (optional).

Sofern die Funktion aktiviert ist, beginnt die Übertragung der Bilddatei.

#### **Senden heruntergeladener BirdsEye Bilder an das Gerät**

Damit Sie BirdsEye Bilder an das Gerät senden können, müssen Sie die Bilder auf den Computer herunterladen. Außerdem muss das Gerät über ausreichend freien Speicherplatz für die Bilddatei verfügen.

Sie können heruntergeladene BirdsEye Bilddateien an ein kompatibles Garmin Gerät mit einem aktiven Abonnement für diesen Bildtyp senden. Über Guthaben heruntergeladene Bilddateien können nur an das Gerät gesendet werden, für das sie aktiviert und heruntergeladen wurden.

**1** Verbinden Sie das Gerät mit dem Computer.

Das Gerät wird in der Geräteliste angezeigt.

- **2** Klicken Sie mit der rechten Maustaste auf die Bilddatei, und wählen Sie **Senden an**.
- **3** Wählen Sie einen Order des Geräts und dann die Option **OK**. Eine Fortschrittsanzeige zeigt den Fortschritt der Datenübertragung an.

### **Heruntergeladene BirdsEye Bilder nach Ablauf des Abonnements**

Bei Abonnementprodukten können heruntergeladene Bilder nach Ablauf des Abonnements für das Gerät nicht mehr auf das Gerät übertragen werden. Sie können auf das Gerät heruntergeladene Bilder weiterhin verwenden, sofern Sie sie nicht vom Gerät löschen. Wenn Sie Bilder auf den Computer heruntergeladen haben, können Sie sie weiterhin mit BaseCamp anzeigen, jedoch nur auf Geräte mit einem aktiven Abonnement für diesen Bildtyp übertragen.

Über Guthaben heruntergeladene Bilder haben kein Ablaufdaten und können während der gesamten Nutzungsdauer des Geräts auf das Gerät übertragen werden, das dem Guthaben zugeordnet ist.

### **Löschen von BirdsEye Bildern**

### *HINWEIS*

Gelöschte BirdsEye Bilder können nicht wiederhergestellt werden.

- <span id="page-9-0"></span>• Wenn Sie über Guthaben heruntergeladene Bilder löschen, müssen Sie weiteres Guthaben ausgeben, um sie erneut herunterzuladen.
- Wenn Sie im Rahmen des Abonnements erhaltene Bilder vom Gerät löschen, können Sie die Bilder nach Ablauf des Abonnements nicht wieder auf das Gerät übertragen.

Verwenden Sie BaseCamp, um BirdsEye Bilder vom Gerät oder vom Computer zu löschen.

Klicken Sie mit der rechten Maustaste auf das zu löschende Bild, und wählen Sie **Entfernen**.

Das Bild wird vom ausgewählten Speicherort gelöscht. Wenn Sie Bilder vom Computer löschen, werden sie nicht vom Gerät gelöscht.

# **Garmin Custom Maps**

Mit Garmin Custom Maps erhalten Sie Bilder, z. B. Satellitenbilder, Karten von Parks sowie andere Informationen, die auf der Karte als Karten-Overlay angezeigt werden können.

Laden Sie Garmin Custom Maps vom Garmin Custom Maps-Forum oder von anderen Websites herunter. Sie können auch eigene Garmin Custom Maps erstellen. Weitere Informationen finden Sie unter [garmin.com/custommaps](http://garmin.com/custommaps).

### **Importieren von Garmin Custom Maps**

Sie können Garmin Custom Maps importieren, einschließlich KML-Karten-Overlays und KMZ-Karten-Overlay-Archive. Darüber hinaus können Sie Garmin Custom Maps an unterstützte Garmin Geräte senden.

- **1** Laden Sie eine Custom Map-Datei auf den Computer herunter.
- **2** Wählen Sie einen Speicherort für die gespeicherte Kartendatei (*[Auswählen eines Speicherorts für gespeicherte](#page-18-0)  [Datendateien](#page-18-0)*, Seite 15).
- **3** Wählen Sie **Datei** > **In '[Name]' importieren**.
- **4** Wählen Sie die Custom Map-Datei und dann die Option **Importieren**.

Die Custom Map wird als Karten-Overlay gespeichert.

### **Anzeigen von Karten-Overlays**

- **1** Wählen Sie ein Karten-Overlay aus.
- **2** Wählen Sie **Anzeigen** > **Ausgewählte Daten auf Karte anzeigen**, um die Karte auf dem Karten-Overlay zu zentrieren.
- **3** Wenn das Karten-Overlay als Umriss ohne Bilder angezeigt wird, wählen Sie **Anzeigen** > **Karten-Overlays einblenden (Garmin Custom Maps und BirdsEye-Bilder)**.

# **Ausblenden von Karten-Overlays**

Sie können Details in BirdsEye Bildern, Garmin Custom Maps und anderen Karten-Overlays ausblenden, damit Sie auf der Karte nur als Umriss angezeigt werden.

Wählen Sie **Anzeigen** > **Karten-Overlays ausblenden (Garmin Custom Maps und BirdsEye-Bilder)**.

# **Ändern der Anzeigereihenfolge von Karten-Overlays**

Sie können die Anzeigereihenfolge von BirdsEye Bildern, Garmin Custom Maps und anderen Karten-Overlays einrichten, um anzupassen, in welcher Reihenfolge die Karten-Overlays auf der Karte übereinander angezeigt werden.

**HINWEIS:** Diese Funktion ist nicht für alle Karten-Overlays verfügbar.

**1** Doppelklicken Sie auf ein Karten-Overlay.

**2** Passen Sie die Anzeigereihenfolge mithilfe des Schiebereglers an.

Karten-Overlays mit einer höheren Rangfolge in der Anzeigereihenfolge werden über Karten-Overlays mit einer niedrigeren Rangfolge angezeigt.

# **Suchsymbolleiste**

Über die Suchsymbolleiste können Sie nach Positionen suchen. Sie können Benutzerdaten, Kartendaten und einige Online-Quellen durchsuchen.

# **Durchführen einer einfachen Suche**

Die Suchergebnisse in der Suchleiste sind standardmäßig so sortiert, dass Positionen in der Nähe der Kartenmitte zuerst aufgeführt sind.

- **1** Wählen Sie eine zu suchende Position.
- **2** Geben Sie in der Suchsymbolleiste den Namen des Points of Interest, die Adresse oder Benutzerdaten ein, nach denen Sie suchen, und drücken Sie auf der Tastatur die **Eingabetaste**.

### **Durchführen einer detaillierten Suche**

- **1** Wählen Sie **Suchen** > **Suchoptionen**.
- **2** Geben Sie einen Begriff ein.
- **3** Wählen Sie den Suchtyp.
- **4** Wählen Sie **Weitere Optionen**, um die Suchergebnisse einzugrenzen (optional).
- **5** Wählen Sie **Suchen**.

# **Suchmenü**

Das Suchmenü funktioniert mit der Symbolleiste Suchen, damit Sie Elemente schnell finden können. Sie können das Menü Suchen auch verwenden, um Koordinaten auf der Karte zu finden.

# **Speichern von Positionen einer Suche**

- **1** Suchen Sie nach einer Position (*Durchführen einer detaillierten Suche*, Seite 6).
- **2** Wählen Sie in den Suchergebnissen eine Position aus. Auf der Karte werden Positionsdaten angezeigt.
- **3** Wählen Sie eine Liste oder die Option **Meine Sammlung**.
- **4** Wählen Sie eine Option:
	- Ziehen Sie ein Element aus den Suchergebnissen in die Liste.
	- Wählen Sie in den Positionsdaten auf der Karte das Symbol<sup>2</sup>.

# **Wegpunkte**

Wegpunkte sind Positionen, die Sie auf dem Gerät aufzeichnen und speichern. Wegpunkte können anzeigen, wo Sie sich gerade befinden, wohin Sie sich begeben oder wo Sie waren. Sie können Details zur Position eingeben, beispielsweise den Namen, die Höhe und die Tiefe.

### **Markieren eines Wegpunkts auf der Karte**

Sie können jeden Punkt auf der Karte als Wegpunkt markieren. Wegpunkte werden automatisch gespeichert.

- **1** Wählen Sie einen Speicherort für den gespeicherten Wegpunkt (*[Auswählen eines Speicherorts für gespeicherte](#page-18-0)  [Datendateien](#page-18-0)*, Seite 15).
- **2** Wählen Sie **Extras** > **Wegpunkt**.

<span id="page-10-0"></span>**3** Wählen Sie auf der Karte eine Position aus, um einen Wegpunkt zu markieren.

Der Wegpunkt wird gespeichert.

# **Verschieben von Wegpunkten**

- **1** Wählen Sie einen Wegpunkt. **HINWEIS:** Wenn die Karte nicht auf dem Wegpunkt zentriert ist, klicken Sie mit der rechten Maustaste auf den Wegpunkt und wählen Auf Karte anzeigen.
- **2** Wählen Sie **Extras** > **Hand**.
- **3** Ziehen Sie den Wegpunkt an eine neue Position.

**TIPP:** Sie können einen Wegpunkt auch verschieben, indem Sie die Koordinaten in den Wegpunkteigenschaften ändern (*Bearbeiten von Wegpunkteigenschaften*, Seite 7).

# **Bearbeiten von Wegpunkteigenschaften**

Sie können die Eigenschaften eines Wegpunkts ändern, z. B. den Namen, die Koordinaten und das Symbol. Sie können die Eigenschaften mehrerer Wegpunkte auch gleichzeitig ändern. Änderungen an den Wegpunkteigenschaften werden automatisch gespeichert.

- **1** Wählen Sie eine Option:
	- Doppelklicken Sie auf einen Wegpunkt, um einen einzelnen Wegpunkt zu bearbeiten.
	- Wählen Sie mehrere Wegpunkte aus (*[Auswählen von](#page-18-0)  [mehreren Elementen](#page-18-0)*, Seite 15), und drücken Sie auf der Tastatur die Tastenkombination  $H + I$ , um mehrere Wegpunkte zu bearbeiten.
- **2** Wählen Sie **Allgemein**.
- **3** Wählen Sie eine Option:
	- Wählen Sie **Name** und geben einen Namen ein, um den Wegpunktnamen zu bearbeiten.
	- Wählen Sie **Kommentar** und geben einen Kommentar ein, um dem Wegpunkt einen Kommentar hinzuzufügen.
	- Wählen Sie neben dem Wegpunktsymbol die Option **Auswählen** und dann ein anderes Symbol, um das Symbol des Wegpunkts zu ändern.
- **4** Wählen Sie **Erweitert**.
- **5** Wählen Sie eine Option:
	- Wählen Sie **Position**, und geben Sie neue Koordinaten ein, um die Koordinaten des Wegpunkts zu bearbeiten.
	- Wählen Sie **Annäherung**, und geben Sie eine Distanz ein, um dem Wegpunkt einen Radius für den Annäherungsalarm hinzuzufügen.
	- Wählen Sie **Höhe**, und geben Sie eine Höhe ein, um die Höhe des Wegpunkts zu bearbeiten.
	- Wählen Sie aus der Dropdown-Liste **Anzeige** einen Wert aus, um die Darstellung des Wegpunkts auf der Karte anzupassen.
- **6** Wählen Sie **Kontaktinformationen**, und geben Sie Kontaktinformationen für den Wegpunkt ein.

# **Geocaches**

Geocaching ist eine Aktivität, bei der Teilnehmer versteckte Caches suchen oder Caches verstecken. Ein Geocache enthält die Koordinaten, Tipps, Logs und andere Informationen für einen Cache. Laden Sie Geocaches unter [geocaching.com](https://www.geocaching.com/play) herunter.

In BaseCamp können Sie nicht nach Geocaches suchen oder Geocaches erstellen. Sie müssen einen Geocache entweder von einem verbundenen Garmin Gerät übertragen oder eine von [geocaching.com](https://www.geocaching.com/play) heruntergeladene Geocache-Datei importieren.  kennzeichnet im Bibliotheks- und Gerätebereich sowie auf der Karte einen Geocache.

### **Importieren von Geocaches von einem verbundenen Garmin Gerät**

Damit Sie einen Geocache in Meine Sammlung importieren können, muss ein Geocache auf dem Garmin GPS-Gerät geladen sein.

- **1** Schließen Sie ein Garmin GPS-Gerät mit Geocache-Daten an den Computer an.
- **2** Übertragen Sie die Geocache-Daten vom Gerät (*[Übertragen](#page-18-0) [von Daten von einem angeschlossenen Gerät](#page-18-0)*, Seite 15).

### **Importieren von Geocache-Dateien**

- **1** Rufen Sie die Website [geocaching.com](https://www.geocaching.com/play) auf.
- **2** Laden Sie eine oder mehrere Geocache-Dateien auf den Computer herunter.
- **3** Wählen Sie einen Speicherort für die Geocache-Dateien (*[Auswählen eines Speicherorts für gespeicherte](#page-18-0)  [Datendateien](#page-18-0)*, Seite 15).
- **4** Wählen Sie **Datei** > **In '[Name]' importieren**.
- **5** Wählen Sie die heruntergeladenen Geocache-Dateien und dann die Option **Importieren**.

# **Suchen nach Geocaches**

Damit Sie nach Geocaches suchen können, müssen Sie zunächst einen Geocache von [geocaching.com](https://www.geocaching.com/play) herunterladen und ihn in BaseCamp importieren.

- **1** Suchen Sie nach Geocaches (*[Durchführen einer detaillierten](#page-9-0)  Suche*[, Seite 6](#page-9-0)).
- **2** Wählen Sie einen Geocache aus.

Auf der Karte wird ein Informationsfeld mit dem Geocache angezeigt.

# **Markieren eines Geocaches als gefunden**

Sie können Geocaches markieren, um zu verfolgen, welche Geocaches Sie bereits gefunden haben. Wenn Sie einen Geocache auf dem Gerät als gefunden markieren, wird der Geocache in BaseCamp automatisch aktualisiert, wenn Sie das Gerät das nächste Mal anschließen.

- **1** Doppelklicken Sie auf einen Geocache.
- 2 Wählen Sie

Das Geocache-Symbol ändert sich zu

# **Anzeigen von Tipps und Logs**

Ein Geocache-Tipp kann vom Ersteller des Geocaches bereitgestellt werden und enthält zusätzliche Informationen zum Finden des Geocaches. Geocache-Logs können Kommentare von anderen Personen enthalten, die den Geocache gesucht haben.

- **1** Doppelklicken Sie auf einen Geocache.
- **2** Wählen Sie eine Option:
	- Wählen Sie **Tipps anzeigen**, um Tipps anzuzeigen.
	- Wählen Sie **Logs**, um Logs anzuzeigen.

### **Anzeigen der Webseite für einen Geocache**

Sie können die Webseite anzeigen, auf der der Geocache ursprünglich veröffentlicht wurde.

- **1** Doppelklicken Sie auf einen Geocache.
- **2** Wählen Sie die Geocache-ID aus.
- Im Standard-Webbrowser wird die mit der Geocache-ID verknüpfte Seite geöffnet.

# <span id="page-11-0"></span>**Ändern der auf der Karte angezeigten Geocache-Informationen**

- **1** Doppelklicken Sie auf einen Geocache.
- **2** Wählen Sie aus der Dropdown-Liste eine Option aus, um nur das Symbol, das Symbol und den Namen oder das Symbol und den ID-Code für den Geocache anzuzeigen.

# **Routen, Reisen, Tracks und Adventures**

In BaseCamp werden Routen, Reisen, Tracks und Adventures verwendet, um anzuzeigen, wo Sie gewesen sind, und um Ihnen dabei zu helfen zu planen, wohin Sie gehen möchten.

- Eine Route setzt sich aus einer Reihe von Wegpunkten oder Positionen zusammen, die zum Endziel führen (*Routen*, Seite 8).
- Eine Reise ist ein Routenverlauf, der eine Startposition, ein Ziel, Ankunfts- und Abfahrtszeiten und die Dauer berechnet, die Sie jeden Tag unterwegs sein möchten (*[Reiseplanung](#page-12-0)*, [Seite 9](#page-12-0)).
- Ein Track ist eine Aufzeichnung eines Weges. Die Trackaufzeichnung enthält Informationen zu Punkten entlang des aufgezeichneten Pfads, u. a. zu Zeit, Position und Höhe der einzelnen Punkte (*Tracks*[, Seite 10](#page-13-0)).
- Ein Adventure ist eine Gruppe von Elementen wie Trackaufzeichnungen, Wegpunkte, Bilder und Videos, die Ihre Reisen wiedergeben (*[Garmin Adventures](#page-15-0)*, Seite 12).

# **Routen**

Eine Route setzt sich aus einer Reihe von Wegpunkten oder Positionen zusammen, die zum Endziel führen.

# **Routenerstellung**

**HINWEIS:** Das ausgewählte Kartenprodukt bestimmt, wie Routen erstellt werden. Beispielsweise sollten Sie Karten mit detaillierteren Straßeninformationen und Positionsdaten auswählen, wenn Sie Routen für die Fahrzeugnavigation erstellen (*[Auswählen von Karten](#page-5-0)*, Seite 2).

Die ausgewählte Aktivität bestimmt auch, wie Routen erstellt werden. Die ausgewählte Aktivität sollte zur Art des ausgewählten Kartenprodukts passen (*[Auswählen von](#page-5-0) [Aktivitäten](#page-5-0)*, Seite 2).

### **Erstellen von einfachen Routen**

Sie können zwischen zwei Punkten eine einfache Route erstellen.

- **1** Wählen Sie einen Speicherort für die gespeicherte Route (*[Auswählen eines Speicherorts für gespeicherte](#page-18-0) [Datendateien](#page-18-0)*, Seite 15).
- **2** Wählen Sie **Bearbeiten** > **Route erstellen**.
- **3** Wählen Sie bei Bedarf ein Kartenprodukt.
- **4** Ändern Sie bei Bedarf die Aktivität.
- **5** Ziehen Sie ein Element in das Feld **Startpunkt hierhin ziehen**.
- **6** Ziehen Sie ein Element in das Feld **Ziel hierhin ziehen**. Die Route wird als farbige Linie auf der Karte angezeigt.

### **Erstellen von Routen mithilfe von Wegpunkten**

Sie können eine Route mit gespeicherten Wegpunkten erstellen.

- **1** Wählen Sie bei Bedarf ein Kartenprodukt.
- **2** Ändern Sie bei Bedarf die Aktivität.
- **3** Wählen Sie mehrere Wegpunkte aus, die in der Route verwendet werden sollen (*[Auswählen von mehreren](#page-18-0) [Elementen](#page-18-0)*, Seite 15).

**4** Klicken Sie mit der rechten Maustaste auf die ausgewählten Wegpunkte, und wählen Sie **Route aus Wegpunkten erstellen**.

Die Route wird als farbige Linie auf der Karte angezeigt.

**5** Geben Sie einen Namen für die Route ein (optional).

### **Erstellen von Routen auf der Karte**

Sie können eine Route erstellen, indem Sie Punkte auf der Karte auswählen oder indem Sie die Route auf der Karte zeichnen.

- **1** Wählen Sie bei Bedarf ein Kartenprodukt.
- **2** Ändern Sie bei Bedarf die Aktivität.
- **3** Wählen Sie einen Speicherort für die gespeicherte Route (*[Auswählen eines Speicherorts für gespeicherte](#page-18-0)  [Datendateien](#page-18-0)*, Seite 15).
- **4** Wählen Sie **Extras** > **Route**.
- **5** Schließen Sie bei Bedarf das Fenster für neue Routen.
- **6** Wählen Sie einen Startpunkt für die Route.
- **7** Wählen Sie Punkte, die der Route hinzugefügt werden sollen.
- **8** Klicken Sie mit der rechten Maustaste, um die Route zu speichern.

**TIPP:** Sie können auf der Tastatur auch die Taste ESC drücken, um die Route zu speichern.

Die Route wird als farbige Linie auf der Karte angezeigt.

### **Erstellen von Routen basierend auf einem Track**

Sie können eine Route aus einem Track erstellen. Dies bietet sich an, wenn Sie eine Routenpräferenz auf den Track anwenden müssen oder ihn auf Geräten verwenden möchten, die keine Tracks unterstützen.

- **1** Wählen Sie bei Bedarf ein Kartenprodukt.
- **2** Ändern Sie bei Bedarf die Aktivität.
- **3** Wählen Sie einen Track.
- **4** Wählen Sie **Bearbeiten** > **Route aus Track erstellen** > **OK**. Die neue Route wird neben dem Track angezeigt.

### **Umbenennen von Routen**

- **1** Doppelklicken Sie auf eine Route.
- **2** Deaktivieren Sie im Fenster für Routeneigenschaften das Kontrollkästchen **Automatisch benennen**.
- **3** Geben Sie einen neuen Namen ein.

### **Bearbeiten von Routeninformationen**

- **1** Doppelklicken Sie auf eine Route.
- **2** Wählen Sie im Fenster für Routeneigenschaften die Option **Info**.
- **3** Wählen Sie eine Option:
	- Geben Sie Text in das Feld **Notizen** ein, um der Route Notizen hinzuzufügen.
	- Wählen Sie aus der Liste **Farbe** eine Farbe aus, um die Farbe der Route zu ändern.
	- Wählen Sie **Datei**, und wählen Sie eine Datei auf dem Computer, um eine Datei mit der Route zu verknüpfen.

### **Ändern der Aktivität für eine Route**

- **1** Doppelklicken Sie auf eine Route.
- **2** Wählen Sie im Fenster für Routeneigenschaften die Option **Aktivität**.
- **3** Wählen Sie eine Aktivität, die für die gesamte Route gelten soll.

**HINWEIS:** Sie können die Aktivität für einen Routenpunkt ändern, ohne die Aktivität für den Rest der Route zu ändern (*[Bearbeiten von Punkten einer Route](#page-12-0)*, Seite 9).

<span id="page-12-0"></span>4 Wählen Sie  $\zeta$ , um die Route mit der neuen Aktivität neu zu berechnen.

# **Bearbeiten von Punkten einer Route**

Sie können einer Route Punkte hinzufügen, sie entfernen, neu anordnen und planen.

- **1** Doppelklicken Sie auf eine Route.
- **2** Wählen Sie eine Option:
	- Fügen Sie einen Punkt hinzu, indem Sie einen Wegpunkt, eine Route, einen Track oder eine gefundene Position in die Liste der Punkte ziehen.
	- Klicken Sie mit der rechten Maustaste auf einen Punkt, und wählen Sie **Entfernen**, um einen Punkt zu entfernen.
	- Ziehen Sie einen Punkt an eine neue Position, um den Punkt an eine andere Position zu verschieben.
	- Klicken Sie mit der rechten Maustaste auf einen Punkt, und wählen Sie **Nach oben**, um den Punkt in der Route eine Position nach oben zu verschieben.
	- Klicken Sie mit der rechten Maustaste auf einen Punkt, und wählen Sie **Nach unten**, um den Punkt in der Route eine Position nach unten zu verschieben.
	- Wählen Sie  $\ddot{\mathbf{Q}}$  > **Route umkehren**, um die Reihenfolge der Route umzukehren.
	- Wählen Sie (9), um Ankunfts-, Abfahrts- und Aufenthaltszeiten für einen Punkt zu planen.
	- Wählen Sie einen Punkt und dann das Aktivitätssymbol, um den Aktivitätstyp für diesen Punkt zu ändern.
- 3 Wählen Sie  $\dot{\mathcal{C}}$ , um die Route neu zu berechnen.

### **Bearbeiten von Routenpunkten auf der Karte**

Sie können einer Route auf der Karte Punkte hinzufügen oder sie verschieben. Wenn Sie Positionen im Gelände Punkte hinzufügen oder Punkte dorthin verschieben, wird die Route nicht entlang von Straßen berechnet.

- **1** Vergewissern Sie sich, dass auf der Karte eine Route angezeigt wird, und wählen Sie die Option **Extras Auswahl**.
- **2** Wählen Sie eine Option:
	- Ziehen Sie einen Abschnitt der Route an eine neue Position. Neue Punkte werden der Route automatisch hinzugefügt.
	- Halten Sie auf der Tastatur die **Wahltaste** gedrückt, und ziehen Sie einen Punkt an eine neue Position.

### **Anzeigen von Wegbeschreibungen für Routen**

Sie können Abbiegehinweise für eine Route anzeigen.

- **1** Doppelklicken Sie auf eine Route.
- **2** Wählen Sie im Fenster für Routeneigenschaften die Option **Wegbeschreibungen**.

Die Punkte im Fenster werden durch Abbiegehinweise ersetzt.

**3** Aktivieren Sie das Kontrollkästchen **Auf Auswahl zentrieren**, und wählen Sie ein Element aus der Liste aus, um es auf der Karte anzuzeigen.

# **Reiseplanung**

In BaseCamp können Sie einen vollständigen Reiseverlauf planen. Sie können Reiseverläufe für die Navigation auf das GPS-Gerät hochladen.

### **Erstellen neuer Reisen**

Zum Erstellen von Reisen mithilfe von Adressinformationen benötigen Sie eine Karte mit Adressinformationen.

Sie können eine Reise automatisch basierend auf einer Startposition, einem Ziel und der Dauer berechnen, die Sie jeden Tag unterwegs sein möchten.

- **1** Wählen Sie **Routenplanung** > **Neue Route**.
- **2** Wählen Sie **Neu**.
- **3** Wählen Sie eine Option:
	- Wählen Sie die Anzahl der Tage für die Reise.
	- Wenn Ihnen die Reisedaten bekannt sind, aktivieren Sie das entsprechende Kontrollkästchen, und wählen Sie für die Reise das Abfahrtsdatum und das Datum für die Rückkehr.
- **4** Wählen Sie die maximalen Reisestunden pro Tag.
- **5** Aktivieren Sie bei einer Rundtour das entsprechende Kontrollkästchen.
- **6** Wählen Sie **Start**.
- **7** Wählen Sie ein Verkehrsmittel für die Reise.
- **8** Geben Sie die Startposition und das Ziel ein.
- **9** Wenn Sie als Verkehrsmittel die Option **Fliegen** gewählt haben, wählen Sie eine Option:
	- Wählen Sie **Flugnummer**, und geben Sie die Namen der Fluggesellschaften und die Flugnummern für die Hin- und Rückflüge sowie für Anschlussflüge ein.
	- Wählen Sie **Flughäfen**, und geben Sie die Namen der Flughäfen ein.

**10**Wählen Sie **Route erstellen**.

# **Reisen und Abschnittsziele**

Nach der Erstellung einer Reise werden Details der Reise auf der linken Seite des BaseCamp Fensters angezeigt. Die Reise ist in Abschnittsziele unterteilt. Jedes Abschnittsziel beginnt mit einem Abfahrtspunkt und endet mit einem Ankunftspunkt. Abschnittsziele werden automatisch basierend auf den Informationen erstellt, die Sie bei der Erstellung der Reise angegeben haben. Sie können der Reise weitere Abschnittsziele hinzufügen, wenn Sie während der Reise zusätzliche Positionen aufsuchen möchten.

Jedes Abschnittsziel der Reise enthält Reisedetails zwischen den Abfahrts- und Ankunftspunkten des Abschnittsziels. Dies umfasst die Anzahl der Reisetage sowie die Abfahrts- und Ankunftszeiten. Bei jedem Abschnittsziel können Sie nach Points of Interest suchen und Stopps entlang der Route hinzufügen.

**HINWEIS:** Die in den Abschnittszielen angezeigten Abfahrtsund Ankunftszeiten repräsentieren die tatsächliche Uhrzeit an der Position (basierend auf der lokalen Zeitzone).

# **Ändern der Reiseansicht**

Sie können die Reiseansicht ändern, damit detaillierte Informationen zu Abschnittszielen der Reise ein- oder ausgeblendet werden.

Zeigen Sie eine Reise an, und wählen Sie eine Option:

- Wählen Sie , um die Details der Abschnittsziele auszublenden.
- Wählen Sie **Fill**, um die Details der Abschnittsziele einzublenden.

### **Bearbeiten von Reisen**

Zum Bearbeiten von Reisen müssen Sie zunächst mindestens eine Reise auf dem Computer oder dem Gerät speichern.

Bearbeiten Sie eine Reise, indem Sie Abschnittsziele hinzufügen, Tage hinzufügen und entfernen, Ankunfts- und Abfahrtszeiten ändern sowie Points of Interest hinzufügen, die Sie unterwegs besuchen möchten. Änderungen an der Reise werden automatisch gespeichert.

- <span id="page-13-0"></span>**1** Wählen Sie **Routenplanung** > **Letzte Reise öffnen**.
- **2** Wählen Sie eine Route aus.
- **3** Wählen Sie **Öffnen**.
- **4** Bearbeiten Sie die Informationen der Reise bzw. des Abschnittsziels (*Bearbeiten von Abschnittszielen*, Seite 10).
- **5** Wählen Sie **Ausgang**.

### **Bearbeiten der Namen von Reisen und Abschnittszielen**

Zeigen Sie eine Reise an, und wählen Sie eine Option:

- Ändern Sie den Namen der Reise, indem Sie den Namen auswählen und einen neuen Namen eingeben.
- Ändern Sie den Namen eines Abschnittsziels, indem Sie den Namen auswählen und einen neuen Namen eingeben.

### **Hinzufügen von Abschnittszielen zur Reise**

Wenn Sie während der Reise weitere Positionen aufsuchen möchten, können Sie Abschnittsziele für die einzelnen Positionen hinzufügen.

- **1** Zeigen Sie eine Reise an, und wählen Sie **Zwischenziel hinzufügen**.
- **2** Suchen Sie nach einer Position.
- **3** Wählen Sie in den Suchergebnissen die Position.
- **4** Wählen Sie **Der Reise hinzufügen**.

Das neue Abschnittsziel wird am Ende der Reise hinzugefügt.

### **Hinzufügen eines Points of Interest zu einem Abschnittsziel**

Wenn Sie während der Reise von einem Abfahrtspunkt zu einem Ankunftspunkt eines Abschnittsziels einen Stopp einfügen möchten, können Sie entlang der Route suchen.

- **1** Zeigen Sie eine Reise an, und wählen Sie ein Abschnittsziel.
- **2** Wählen Sie mithilfe des Schiebereglers **Point of Interest hinzufügen** eine Position entlang der Route aus.

Auf der Karte wird auf der Route ein Positionsmarker für die ausgewählte Position angezeigt.

- **3** Aktivieren Sie das Kontrollkästchen **Entlang der Route suchen**.
- **4** Suchen Sie nach einer Position.
- **5** Wählen Sie in den Suchergebnissen die Position aus. Der Point of Interest wird der Route im Abschnittsziel hinzugefügt.

**HINWEIS:** Für jeden Point of Interest, den Sie dem Abschnittsziel hinzufügen, wird eine

Standardaufenthaltsdauer von 30 Minuten hinzugefügt. Sie können die Abfahrts-, Ankunfts- und Aufenthaltszeiten eines Abschnittziels ändern (*Bearbeiten von Abschnittszielen*, Seite 10).

### **Bearbeiten von Abschnittszielen**

Sie können die Reisedetails für ein Abschnittsziel bearbeiten.

**HINWEIS:** Die in den Abschnittszielen angezeigten Abfahrtsund Ankunftszeiten repräsentieren die tatsächliche Uhrzeit an der Position (basierend auf der lokalen Zeitzone).

- Wählen Sie einen Abfahrtspunkt und dann die Uhrzeit, um eine Abfahrtszeit für ein Abschnittsziel zu ändern.
- Wählen Sie einen Ankunftspunkt und dann die Uhrzeit, um eine Ankunftszeit für ein Abschnittsziel zu ändern.
- Wählen Sie einen Abfahrtspunkt und dann das Symbol für das Verkehrsmittel, um das Verkehrsmittel für ein Abschnittsziel zu ändern.

**HINWEIS:** Sie können der Reise mehrere Verkehrsmittel hinzufügen, indem Sie zusätzliche Abschnittsziele einfügen und für jedes Abschnittsziel das Verkehrsmittel ändern.

- Wählen Sie neben dem Namen des Abschnittsziels die Option +, um dem Abschnittsziel einen Tag hinzuzufügen.
- Klicken Sie mit der rechten Maustaste auf den entsprechenden Tag, und wählen Sie **Tag löschen**, um einen Tag aus einem Abschnittsziel zu entfernen.
- Ziehen Sie Tage, Abfahrtspunkte, Ankunftspunkte und Ausfahrten an eine beliebige Stelle der Reise, um sie neu anzuordnen.

### **Senden von Reisen an das Gerät**

Zum Hochladen von Reisen auf Ihr kompatibles Garmin Gerät müssen Sie zunächst mindestens eine Reise auf dem Computer speichern.

- **1** Verbinden Sie das Gerät mit dem Computer.
- **2** Wählen Sie **Routenplanung** > **Letzte Reise öffnen**.
- **3** Wählen Sie eine Route aus.
- **4** Wählen Sie **Übertragen** > **'[Name]' an das Gerät senden**.
- **5** Wählen Sie das Gerät, und aktivieren Sie die Kontrollkästchen für die Elemente, die gesendet werden sollen.
- **6** Wählen Sie **Senden**.

# **Tracks**

Ein Track ist eine Aufzeichnung eines Weges. Die Trackaufzeichnung enthält Informationen zu Punkten des aufgezeichneten Weges, u. a. Uhrzeit, Position und Höhe für jeden Punkt.

### **Anzeigen von Trackpunkten und Statistiken**

Sie können Statistiken und Übersichtsdaten für einzelne Trackpunkte, eine Reihe von Tracks oder den gesamten Track anzeigen. Viele Datenfelder sind nur für Tracks verfügbar, die mit einem Garmin GPS-Gerät aufgezeichnet wurden.

- **1** Doppelklicken Sie auf einen Track. Im Fenster für Trackeigenschaften werden Statistiken für die einzelnen Punkte des Tracks angezeigt.
- **2** Halten Sie auf der Tastatur die **Umschalttaste** gedrückt, und wählen Sie eine Reihe von Punkten aus, um Statistiken für diese Punkte anzuzeigen.

# **Trackbearbeitung**

Sie können Informationen für einen gesamten Track oder für einzelne Trackpunkte bearbeiten. Tracks, die auf dem Gerät noch aktiv sind, können nicht bearbeitet werden.

### **Bearbeiten von grundlegenden Trackeigenschaften**

Sie können einen Track umbenennen und die Trackfarbe ändern.

- **1** Doppelklicken Sie auf einen Track.
- **2** Wählen Sie eine Option:
	- Wählen Sie **Name** und geben einen neuen Namen ein, um den Track umzubenennen.
	- Wählen Sie aus der Dropdown-Liste eine Farbe aus, um die Trackfarbe zu ändern.

### **Bearbeiten von erweiterten Trackeigenschaften**

Damit Sie Höhendaten des Tracks bearbeiten können, müssen Sie eine Karte mit Höhendaten verwenden (*[Auswählen von](#page-5-0) Karten*[, Seite 2](#page-5-0)).

Sie können die Eigenschaften für einen gesamten Track bearbeiten.

- <span id="page-14-0"></span>**1** Doppelklicken Sie auf einen Track.
- 2 Wählen Sie  $\alpha$ .
- **3** Wählen Sie eine Option:
	- Wählen Sie **Höhendaten der Karte für Track verwenden**, um die Höhendaten für alle Punkte des Tracks durch die Höhendaten der Karte zu ersetzen. Karten-Höhendaten sind möglicherweise genauer als GPS-Höhendaten.
	- Wählen Sie **Track umkehren**, um die Reihenfolge der Trackpunkte umzukehren.
	- Wählen Sie **Auf Karte anzeigen**, um die Karte auf dem Track zu zentrieren.

### **Bearbeiten von Trackpunkten**

Damit Sie Höhendaten des Tracks bearbeiten können, müssen Sie eine Karte mit Höhendaten verwenden (*[Auswählen von](#page-5-0)  Karten*[, Seite 2\)](#page-5-0).

- **1** Doppelklicken Sie auf einen Track.
- **2** Wählen Sie einen Punkt oder eine Reihe von Punkten (*[Auswählen von mehreren Elementen](#page-18-0)*, Seite 15).
- **3** Wählen Sie  $\bullet$ .
- **4** Wählen Sie eine Option:
	- Wählen Sie **Ausgewählte(n) Punkt(e) löschen**, um den Punkt oder die Reihe von Punkte aus dem Track zu entfernen.
	- Wählen Sie **Am ausgewählten Punkt teilen**, um den Track am ausgewählten Punkt zu teilen.

Die nach dem ausgewählten Punkt aufgeführten Punkte werden aus dem aktuellen Track entfernt und als neuer Track gespeichert. Der ausgewählte Punkt ist in beiden Tracks enthalten.

• Wählen Sie **Höhendaten der Karte für Punkt(e) verwenden**, um die Höhendaten für den Punkt oder die Reihe von Punkten durch die Höhendaten der Karte zu ersetzen.

Karten-Höhendaten sind möglicherweise genauer als GPS-Höhendaten.

### **Filtern von Trackpunkten**

Sie können die Punkte eines Tracks filtern, um unerwünschte Punkte zu löschen und den Track zu vereinfachen.

**1** Doppelklicken Sie auf einen Track.

- **2** Wählen Sie eine Option:
	- Wählen Sie einen Punkt.
	- Halten Sie auf der Tastatur die **Umschalttaste** gedrückt, und wählen Sie eine Reihe von Punkten.
- **3** Wählen Sie > **Track filtern**.
- **4** Wählen Sie eine Option:
	- Wählen Sie **Gesamter Track**, um den gesamten Track zu filtern.
	- Wählen Sie **Ausgewählte Trackpunkte**, um die ausgewählte Reihe von Punkten zu filtern.
- **5** Wählen Sie eine Option:
	- Wählen Sie **Zeit** und geben eine Zeit ein, um eine Mindestzeit zwischen den Punkten einzurichten.
	- Wählen Sie **Distanz** und geben eine Distanz ein, um eine Mindestdistanz zwischen den Punkten einzurichten.
	- Wählen Sie **Automatisch**, und verwenden Sie den Schieberegler, damit BaseCamp die Anzahl der Punkte automatisch anpasst.
	- Wählen Sie **Maximale Punkte** und geben eine Zahl ein, um eine maximale Anzahl gleichmäßig verteilter Punkte zu verwenden.

**6** Wählen Sie **Ursprünglichen Track speichern**, um eine Kopie des ursprünglichen, nicht gefilterten Tracks zu speichern (optional).

**HINWEIS:** Wenn Sie den ursprünglichen Track nicht speichern, werden die entfernten Punkte dauerhaft aus dem ursprünglichen Track gelöscht.

**7** Wählen Sie **OK**.

Punkte werden basierend auf den Filterkriterien aus dem Track entfernt.

### **Bearbeiten von Trackpunkten auf der Karte**

Sie können einem Track auf der Karte Punkte hinzufügen oder sie verschieben.

- **1** Doppelklicken Sie auf einen Track.
- **2** Wählen Sie **Extras** > **Auswahl**.
- **3** Wählen Sie eine Option:
	- Ziehen Sie einen Abschnitt des Tracks an eine neue Position. Neue Punkte werden dem Track automatisch hinzugefügt.
	- Halten Sie auf der Tastatur die **Wahltaste** gedrückt, und ziehen Sie einen Punkt an eine neue Position.

# **Zusammenfügen von Tracks**

Sie können zwei oder mehr Tracks zu einem einzigen Track zusammenfügen.

- **1** Wählen Sie einen oder mehrere Tracks aus (*[Auswählen von](#page-18-0)  [mehreren Elementen](#page-18-0)*, Seite 15).
- **2** Wählen Sie **Bearbeiten** > **Tracks zusammenfügen**.
- **3** Wählen Sie einen Track.
- **4** Wählen Sie eine Option:
	- Wählen Sie  $\Omega$ , um den Track in der Liste nach unten zu verschieben.
	- Wählen Sie  $\Omega$ , um den Track in der Liste nach oben zu verschieben.
	- Wählen Sie  $\mathbf{U}$ , um die Richtung des Tracks umzukehren.
	- Wählen Sie , um den Track aus der Liste zu entfernen.
- **5** Wählen Sie **Tracks zusammenfügen**.

Durch das Zusammenfügen der Tracks wird ein neuer Track erstellt.

### **Erstellen von Tracks aus einer Route**

Sie können einen Track aus einer gespeicherten Route erstellen. Der Track kann mithilfe von Garmin Geräten navigiert werden, die die Routennavigation nicht unterstützen.

- **1** Doppelklicken Sie auf eine Route.
- 2 Wählen Sie  $O$  > Track erstellen.

# **Erstellen von Tracks auf der Karte**

Sie können einen Track erstellen, indem Sie Punkte auf der Karte auswählen, den Track auf der Karte zeichnen oder beide Möglichkeiten kombinieren.

- **1** Wählen Sie einen Speicherort für den gespeicherten Track (*[Auswählen eines Speicherorts für gespeicherte](#page-18-0)  [Datendateien](#page-18-0)*, Seite 15).
- **2** Wählen Sie **Extras** > **Rennstrecke**.
- **3** Wählen Sie eine Option:
	- Wählen Sie auf der Karte zwei oder mehrere Punkte, um ein gerades Tracksegment zwischen den Punkten zu erstellen.
	- Wählen Sie eine Punkt und ziehen Sie den Mauszeiger zum nächsten Punkt, um ein Tracksegment zu zeichnen.
- **4** Wiederholen Sie Schritt 3, um weitere Segmente hinzuzufügen.

<span id="page-15-0"></span>**5** Klicken Sie mit der rechten Maustaste, um den Track zu speichern.

**TIPP:** Sie können auf der Tastatur auch die Taste **ESC**  drücken, um den Track zu speichern.

Der Track wird als graue Linie auf der Karte angezeigt.

# **Grafiken und Simulationen**

Sie können Grafiken der Daten verschiedener Elemente anzeigen.

Sie können einen Route oder einen Track wiedergeben, um die Navigation zu simulieren.

# **Anzeigen von Grafiken**

Sie können basierend auf den aufgezeichneten Informationen eine Grafik der in Routen, Tracks oder Adventures enthaltenen Informationen anzeigen.

- **1** Doppelklicken Sie auf eine Route, einen Track oder ein Adventure.
- 2 Wählen Sie ...

### **Grafiken**

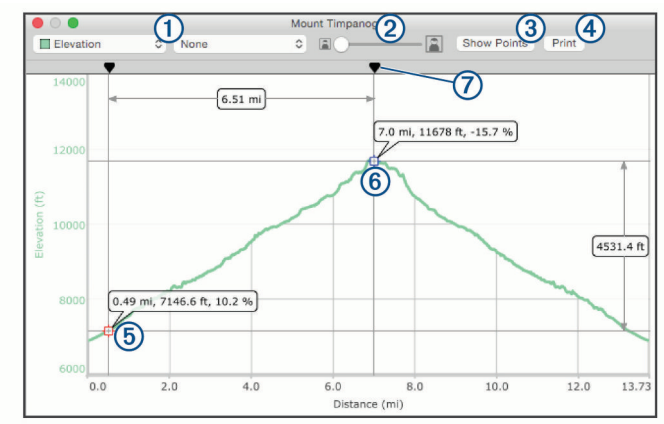

- Wählt den Datentyp aus, der auf der Grafik angezeigt wird.  $\odot$
- Vergrößert und verkleinert die Grafik.  $\circled{2}$
- Blendet Punkte in der Grafik ein oder aus.  $\circled{3}$
- $\overline{\bigcirc}$ Druckt die Grafik.
- $\circledS$ Kennzeichnet die erste Position, die für einen Vergleich ausgewählt wurde. Positionsdaten werden angezeigt, wenn Sie in der Grafik die Positionsmarkierung auswählen. Außerdem wird an der jeweiligen Position auf der Karte eine orangene Markierung angezeigt.
- Kennzeichnet die zweite Position, die für einen Vergleich ausgewählt wurde. Informationen des Vergleichs werden angezeigt, wenn Sie in der Grafik die zweite Positionsmarkierung auswählen. Zwischen den beiden Positionen auf der Karte wird eine orangene Markierung angezeigt.
- $\overline{(\partial)}$ Verschiebt die ausgewählten Punkte.

# **Wiedergeben einer Routen- oder Tracksimulation**

Sie können eine Route oder einen Track animieren, um die Navigation zu simulieren.

- **1** Doppelklicken Sie auf eine Route oder einen Track.
- 2 Wählen Sie  $\ddot{\mathbf{Q}}$ .
- **3** Wählen Sie **Route wiedergeben** oder **Track wiedergeben**.

Das Fenster für die Wiedergabesteuerung wird angezeigt, und die Simulation beginnt. in kennzeichnet die aktuelle Position der Simulation auf der Karte.

### **Steuern einer Routen- oder Tracksimulation**

Damit Sie das Verhalten oder die Geschwindigkeit einer Simulation anpassen können, müssen Sie die Simulation wiedergeben.

- Wenn die Simulation wiedergegeben wird, wählen Sie **Pause**, um die Simulation zu unterbrechen.
- Wenn die Simulation unterbrochen ist, wählen Sie **Start**, um die Simulation wiederzugeben.
- Wählen Sie **Schleife**, damit die Simulation am Ende der Route bzw. des Tracks gestoppt oder wiederholt wird.
- Verwenden Sie den oberen Schieberegler, um sich im Routen- bzw. Trackverlauf vorwärts oder rückwärts zu bewegen.

**HINWEIS: @ kennzeichnet die aktuelle Position der** Simulation auf der Karte.

- Verwenden Sie den unteren Schieberegler, um die Geschwindigkeit der Animation anzupassen.
- Wählen Sie **Langsamer**, um die Animationsgeschwindigkeit zu verringern.
- Wählen Sie **Schneller**, um die Animationsgeschwindigkeit zu erhöhen.
- Wählen Sie **x-fache tatsächliche Geschwindigkeit** und geben einen Wert ein, um eine bestimmte Wiedergabegeschwindigkeit einzurichten.

Beim Wert 1,0 wird die Route bzw. der Track mit der tatsächlichen Geschwindigkeit wiedergegeben.

# **Garmin Adventures**

Sie können ähnliche Elemente gruppieren und daraus ein Adventure erstellen. Beispielsweise können Sie ein Adventure für die letzte Wanderung erstellen. Das Adventure könnte die Trackaufzeichnung der Tour, Fotos sowie gesuchte Geocaches umfassen. Sie können Adventures mit BaseCamp erstellen und verwalten.

### **Erstellen von Adventures**

Zum Erstellen von Adventures müssen Sie einen Track vom Gerät übertragen.

- **1** Wählen Sie **Bearbeiten** > **Adventure erstellen**.
- **2** Wählen Sie einen Track und dann die Option **Fortfahren**.
- **3** Ziehen Sie Anmerkungen, Fotos und Videos in das Fenster **Elemente des Abenteuers**, um sie dem Adventure hinzuzufügen.
- **4** Wählen Sie **Fortfahren**.
- **5** Geben Sie den Titel sowie eine Beschreibung ein, und wählen Sie die Aktivität und einen Schwierigkeitsgrad.
- **6** Wählen Sie **Bild wählen**, um ein neues Titelbild für das Adventure auszuwählen.
- **7** Fügen Sie Tags hinzu, um Adventures einfacher zu sortieren und zu organisieren (optional).
- **8** Wählen Sie **Fortfahren**.

Das Adventure wird in "Meine Sammlung" im Bereich für Garmin Adventures gespeichert.

### **Bearbeiten von Adventures**

- **1** Doppelklicken Sie auf ein Adventure.
- **2** Wählen Sie **Bearbeiten**.
- **3** Wählen Sie eine Option:
	- Ziehen Sie Anmerkungen, Fotos und Videos in das Fenster **Elemente des Abenteuers**, um sie dem Adventure hinzuzufügen.
	- Bearbeiten Sie Informationen des Adventures.
- <span id="page-16-0"></span>• Wählen Sie **Bild wählen**, und wählen Sie ein anderes Foto, um das Titelbild des Adventures zu ändern.
- **4** Wählen Sie **Fertig**.

# **Hinzufügen von Fotos zu einem Adventure**

- **1** Doppelklicken Sie auf ein Adventure.
- **2** Wählen Sie **Bearbeiten** > **Fotos hinzufügen**.
- **3** Wählen Sie ein auf dem Computer gespeichertes Foto und dann die Option **Öffnen**.
- **4** Wählen Sie bei Bedarf auf der Karte eine Position für das Foto aus.

**TIPP:** Wenn das Foto Geo-Tag-Informationen enthält, wird es auf der Karte automatisch an der Geo-Tag-Position platziert.

**5** Wählen Sie **Fertig**.

### **Hinzufügen von Videos zu einem Adventure**

Damit Sie einem Adventure ein Video hinzufügen können, muss das Video in der YouTube™ Video-Community gehostet sein.

- **1** Doppelklicken Sie auf ein Adventure.
- **2** Wählen Sie **Bearbeiten** > **Video hinzufügen**.
- **3** Wählen Sie auf der Karte eine Position für das Video aus.
- **4** Geben Sie die URL für das Video ein.
- **5** Geben Sie einen Titel und eine Beschreibung ein (optional).
- **6** Wählen Sie **Fertig**.

### **Hinzufügen von Anmerkungen zu einem Adventure**

- **1** Doppelklicken Sie auf ein Adventure.
- **2** Wählen Sie **Bearbeiten** > **Anmerkung erstellen**.
- **3** Wählen Sie auf der Karte eine Position für die Anmerkung aus.
- **4** Geben Sie einen Titel und Text für die Anmerkung ein.
- **5** Wählen Sie **Fertig**.

### **Anzeigen von Adventures**

Damit Sie ein Adventure anzeigen können, müssen Sie zunächst ein Adventure erstellen (*[Erstellen von Adventures](#page-15-0)*, [Seite 12](#page-15-0)).

- **1** Doppelklicken Sie auf ein Adventure.
- **2** Wählen Sie eine Option:
	- Wählen Sie **Start**, um auf der Karte eine animierte Übersicht des Adventuretracks anzuzeigen.
	- Wählen Sie ein Foto oder Video, um es anzuzeigen.
	- Wählen Sie  $\bigoplus$ , um die Eigenschaften des Fotos oder Videos anzuzeigen.
	- Wählen Sie , um eine Grafik der Geschwindigkeit oder der Höhe des Adventuretracks anzuzeigen (*[Grafiken](#page-15-0)*, [Seite 12](#page-15-0)).

# **BaseStation Live-Tracking**

Damit Sie die BaseStation Funktion verwenden können, müssen Sie über ein kompatibles Gerät verfügen. Weitere Informationen zu kompatiblen Geräten finden Sie unter [garmin.com.](http://www.garmin.com)

BaseStation ermöglicht es Ihnen, Hunde oder Kontaktpersonen in Echtzeit auf der Karte zu verfolgen, wenn Sie ein Garmin Gerät verbinden, das Positionsdaten von GPS-

Hundehalsbändern oder anderen kompatiblen Garmin Geräten empfängt.

# **Tracking mit BaseStation**

Damit Sie die BaseStation Funktion verwenden können, benötigen Sie ein kompatibles Garmin Gerät (*BaseStation Live-Tracking*, Seite 13).

- **1** Schalten Sie das Gerät ein.
- **2** Wählen Sie auf dem Gerät die Option **Einstellungen** > **System** > **BaseCamp BaseStation** > **Bestätigen**. Weitere Informationen finden Sie im Benutzerhandbuch des Geräts.
- **3** Verbinden Sie das Gerät mit dem Computer.
- **4** Wählen Sie auf dem Gerät die Option **Ja**, wenn Sie zur Aktivierung des BaseStation Modus aufgefordert werden.
- **5** Wählen Sie im Bibliotheks- und Gerätebereich unter dem Gerätenamen den BaseStation Ordner.
- **6** Wählen Sie eine oder mehrere Optionen:
	- Wählen Sie . um Kontakte auf der Karte anzuzeigen.
	- Wählen Sie K, um Hunde auf der Karte anzuzeigen.

# **Folgen mit BaseStation**

Damit Sie BaseStation verwenden können, benötigen Sie ein kompatibles Garmin Gerät (*BaseStation Live-Tracking*, Seite 13).

Sie können auf der Karte den Positionen von Hunden, Kontakten und dem angeschlossenen BaseStation Gerät folgen. Die Karte wird automatisch verschoben, vergrößert oder verkleinert, damit alle Objekte, denen Sie folgen, sichtbar sind.

- **1** Wählen Sie einen oder mehrere Kontakte bzw. Hunde, denen Sie folgen möchten (*[Auswählen von mehreren Elementen](#page-18-0)*, [Seite 15\)](#page-18-0).
- 2 Wählen Sie  $\bullet$ .
- **3** Wählen Sie eine Option:
	- Wählen Sie **Ausgewählten Kontakten folgen**, um nur den ausgewählten Kontakten und Hunden zu folgen.
	- Wählen Sie **Ausgewählten Kontakten und BaseStation folgen**, um den ausgewählten Kontakten und Hunden sowie dem BaseStation Gerät zu folgen, das an den Computer angeschlossen ist.
	- Wählen Sie **BaseStation folgen**, um nur dem BaseStation Gerät zu folgen, das an den Computer angeschlossen ist.

# **Speichern von Tracks über BaseStation**

Sie können die von Hunden oder Kontaktpersonen zurückgelegten Wege als Tracks speichern.

- **1** Trennen Sie das BaseStation Gerät vom Computer.
- **2** Wählen Sie **Ja**, um die Tracks in **Meine Sammlung** zu speichern.

# **Versehen von Fotos mit Geo-Tags**

Fotos mit Geo-Tags sind Fotos, die geografische Positionsdaten enthalten. Sie können Fotos mit Geo-Tags in BaseCamp anzeigen und sie auch bei einem unterstützten Online-Fotodienst hochladen.

# **Versehen von importierten Fotos mit Geo-Tags**

Sie können Fotos beim Importieren der Fotodateien geografische Positionsdaten hinzufügen.

- **1** Wählen Sie einen Speicherort für die gespeicherten Fotos (*[Auswählen eines Speicherorts für gespeicherte](#page-18-0)  [Datendateien](#page-18-0)*, Seite 15).
- **2** Wählen Sie **Datei** > **In '[Name]' importieren**.
- **3** Wählen Sie ein oder mehrere Fotos und dann die Option **Importieren**ieren
- **4** Wählen Sie **OK** und dann eine Position auf der Karte.

Die Fotos mit Geo-Tags werden auf der Karte angezeigt.

# <span id="page-17-0"></span>**Versehen von Fotos mit Geo-Tags mithilfe von BaseCamp**

Sie können Fotos geografische Informationen hinzufügen, indem Sie die Dateien vom Computer in das BaseCamp Anwendungsfenster ziehen.

- **1** Wählen Sie auf der Karte eine Position aus, die einem oder mehreren Fotos als Geo-Tag hinzugefügt werden soll.
- **2** Wählen Sie einen Speicherort für die gespeicherten Fotos (*[Auswählen eines Speicherorts für gespeicherte](#page-18-0) [Datendateien](#page-18-0)*, Seite 15).
- **3** Ändern Sie die Größe des BaseCamp Anwendungsfensters, sodass es nicht als Vollbild angezeigt wird.
- **4** Wählen Sie ein oder mehrere Fotos.
- **5** Ziehen Sie die Fotos an die gewünschte Stelle auf der Karte.
- **6** Wählen Sie **Ja**.

Die Fotos mit Geo-Tags werden auf der Karte angezeigt.

# **Zuordnen von Fotos zu Tracks**

Wenn Sie während der Aufzeichnung eines Tracks Fotos mit dem Garmin Gerät aufgenommen haben, können Sie die Fotos dem Track zuordnen. Anhand der Zeitangaben der Fotos und Tracks ordnet BaseCamp die Fotos einem bestimmten Trackpunkt zu. Wegpunkte werden automatisch für jedes übereinstimmende Foto erstellt. Sie können die Fotos auch mithilfe der Positionsdaten des Tracks mit Geo-Tags versehen.

Wenn Sie mehrere Fotos und Tracks von einer Reise haben, können Sie die Fotos mehreren Tracks zuordnen.

- **1** Wählen Sie eine Option:
	- Doppelklicken Sie auf einen Track, um die Fotos nur einem Track zuzuordnen.
	- Wählen Sie mehrere Tracks aus (*[Auswählen von](#page-18-0) [mehreren Elementen](#page-18-0)*, Seite 15), und drücken Sie auf der Tastatur die Tastenkombination  $H + I$ , um die Fotos mehreren Tracks zuzuordnen.
- 2 Wählen Sie  $\bullet$  > Fotos zuordnen.
- **3** Wählen Sie **Durchsuchen**, und wählen Sie ein oder mehrere Fotos.
- **4** Wählen Sie **Übereinstimmenden Fotos Geo-Tags hinzufügen**, um jedes Foto mit der Position des übereinstimmenden Trackpunkts zu versehen (optional).
- **5** Wählen Sie bei Bedarf die Option **Zeitversatz**, um die Zeit der Fotodatei anzupassen, bis Sie mit der Zeit im Track übereinstimmt (optional).
- **6** Wählen Sie **OK**.

Die Fotos mit Geo-Tags werden auf der Karte angezeigt.

# **Verschieben von Fotos mit Geo-Tags**

- **1** Klicken Sie mit der rechten Maustaste auf ein Foto, und wählen Sie **Auf Karte anzeigen**.
- **2** Wählen Sie **Extras** > **Hand**.
- **3** Ziehen Sie das Foto an eine neue Position.

# **Bearbeiten von Fotos mit Geo-Tags**

Sie können den Namen eines Fotos mit Geo-Tags ändern oder dem Foto Kommentare hinzufügen.

- **1** Doppelklicken Sie auf ein Foto.
- **2** Wählen Sie **Bearbeiten**.
- **3** Geben Sie einen neuen Namen oder Kommentare ein.
- **4** Wählen Sie **Fertig**.

# **Datenverwaltung**

BaseCamp speichert Routen, Tracks, Wegpunkte und andere Daten im Bibliotheks- und Gerätebereich. Der Bibliotheks- und Gerätebereich befindet sich links im BaseCamp Anwendungsfenster.

Im oberen Teil des Bibliotheks- und Gerätebereichs werden die Listen in Meine Sammlung sowie angeschlossene Geräte angezeigt. Wenn Sie im oberen Teil eine Liste auswählen, wird der Inhalt im unteren Teil angezeigt.

# **Listen und Listenordner**

Sie können Daten in Meine Sammlung mithilfe von Listen und Listenordnern organisieren.

Eine Liste ist eine Sammlung von in BaseCamp gespeicherten Elementen. Ein einzelnes Element kann in mehreren Listen enthalten sein.

Ein Listenordner bietet eine Möglichkeit zum Organisieren von Listen. Ein Listenordner kann nur Listen und andere Listenordner umfassen.

Elemente, die keiner Liste hinzugefügt wurden, werden in Ungelistete Daten angezeigt.

### **Erstellen von Listen**

- **1** Wählen Sie **Datei** > **Neue Liste**.
	- In Meine Sammlung wird eine neue Liste angezeigt.
- **2** Geben Sie einen Listennamen ein.

### **Hinzufügen von Elementen zu einer Liste**

- **1** Wählen Sie eine Liste aus.
- **2** Ziehen Sie Elemente von einer anderen Stelle in eine Liste, beispielsweise aus **Meine Sammlung**, aus einer anderen Liste oder von einem Gerät.

### **Erstellen von Listenordnern**

- **1** Wählen Sie **Datei** > **Neuer Listenordner**.
- **2** Geben Sie einen Ordnernamen ein (optional).

### **Hinzufügen von Inhalten zu einem Listenordner**

- **1** Wählen Sie einen Listenordner.
- **2** Ziehen Sie Listen oder Listenordner auf den Listenordner.

### **Entfernen von Elementen aus Listen**

Wenn Sie ein Element aus einer Liste löschen, wird das Element nicht aus Meine Sammlung gelöscht (*[Löschen von](#page-18-0) Daten*[, Seite 15\)](#page-18-0).

- **1** Wählen Sie eine Liste aus.
- **2** Wählen Sie ein oder mehrere Elemente aus (*[Auswählen von](#page-18-0)  [mehreren Elementen](#page-18-0)*, Seite 15).
- **3** Wählen Sie **Bearbeiten** > **Entfernen**.

### **Erstellen von intelligenten Listen**

Mithilfe von intelligenten Listen können Sie die Daten in Meine Sammlung anhand von benutzerdefinierten Regeln organisieren. Beispielsweise können Sie eine intelligente Liste erstellen, die automatisch alle Wegpunkte oder alle Elemente enthält, die Sie in der letzten Woche erstellt haben.

- **1** Wählen Sie **Datei** > **Neue intelligente Liste**.
- **2** Wählen Sie aus der Dropdown-Liste eine Regelkategorie aus.
- **3** Geben Sie Informationen für die Regel ein.
- **4** Wählen Sie **OK**. Die intelligente Liste wird in Meine Sammlung angezeigt.
- **5** Geben Sie einen Namen für die intelligente Liste ein (optional).

### <span id="page-18-0"></span>*Bearbeiten von intelligenten Listen*

Sie können die Regeln für intelligente Listen bearbeiten.

**1** Wählen Sie eine intelligente Liste.

- 2 Wählen Sie  $\alpha$ .
- **3** Wählen Sie eine Option:
	- Wählen Sie aus den Dropdown-Menüs neue Werte aus, um die Regeln zu bearbeiten.
	- Wählen Sie +, um eine neue Regel hinzuzufügen.
	- Wählen Sie -, um eine Regel zu entfernen.
- **4** Wählen Sie **OK**.

### **Anzeigen aller Listen mit Elementen**

**1** Doppelklicken Sie auf ein Element.

**2** Wählen Sie **Verweise**.

Alle Listen mit diesem Element werden angezeigt.

#### **Entfernen von Listen und Listenordnern**

Wenn Sie einen Listenordner löschen, werden auch alle darin enthaltenen Listen und Ordner gelöscht. In der gelöschten Liste enthaltene Elemente verbleiben in Meine Sammlung (*Löschen von Daten*, Seite 15).

- **1** Wählen Sie eine Liste oder einen Listenordner aus.
- **2** Wählen Sie **Bearbeiten** > **Entfernen**.

# **Auswählen eines Speicherorts für gespeicherte Datendateien**

Damit Sie Elemente wie Wegpunkte, Routen oder Tracks in BaseCamp erstellen oder importieren können, müssen Sie einen Speicherort für Datendateien auswählen. Sie können Datendateien auf dem Computer oder auf einem angeschlossenen Garmin Gerät speichern.

**HINWEIS:** Einige Geräte unterstützen das Speichern oder Bearbeiten von Datendateien auf dem Gerät möglicherweise nicht.

Wählen Sie eine Option:

- Wählen Sie **Meine Sammlung** oder eine Liste bzw. einen Listenorder in **Meine Sammlung**, um Datendateien auf dem Computer zu speichern.
- Wählen Sie das Gerät unter **Meine Garmin-Geräte**, um Datendateien auf einem angeschlossenen Gerät zu speichern.

# **Auswählen von mehreren Elementen**

Wenn Sie Elemente anzeigen oder bearbeiten, können Sie im Bibliotheks- und Gerätebereich mehrere Elemente gleichzeitig auswählen. Die Elemente müssen vom gleichen Typ sein. Beispielsweise können Sie mehrere Wegpunkte auswählen und die Eigenschaften aller ausgewählten Wegpunkte gleichzeitig ändern.

- Wählen Sie ein Element aus, halten Sie auf der Tastatur die Taste gedrückt, und wählen Sie ein oder mehrere Elemente desselben Typs aus, um die Elemente einzeln auszuwählen.
- Wählen Sie ein Element aus, halten Sie auf der Tastatur die **Umschalttaste** gedrückt, und wählen Sie ein weiteres Element desselben Typs aus, um eine Reihe von Elementen auszuwählen.

Alle Elemente zwischen den beiden ausgewählten Elementen werden der Auswahl hinzugefügt.

### **Anzeigen von Elementeigenschaften**

Sie können die Eigenschaften von Elementen wie Wegpunkten, Routen und Tracks anzeigen.

**HINWEIS:** Alle Änderungen, die Sie beim Anzeigen der Elementeigenschaften vornehmen, werden automatisch gespeichert.

- Doppelklicken Sie auf ein Element, um die Eigenschaften dieses Elements anzuzeigen.
- Wählen Sie mehrere Elemente aus, und drücken Sie auf der Tastatur die Tastenkombination  $H + I$ , um die Eigenschaften für mehrere Elemente anzuzeigen.

### **Hinzufügen von Notizen und Links zu Elementen**

Sie können Wegpunkten, Routen und Tracks zusätzliche Informationen hinzufügen.

- **1** Doppelklicken Sie auf einen Wegpunkt, eine Route oder einen Track.
- **2** Wählen Sie **Notizen**.
- **3** Wählen Sie eine oder mehrere Optionen:
	- Geben Sie Notiztext ein, um eine Notiz hinzuzufügen.
	- Wählen Sie **Datei hinzufügen** und dann eine Datei, um eine Datei hinzuzufügen.
	- Ziehen Sie eine Datei in das Fenster **Notizen**, um eine Datei aus einem anderen Fenster hinzuzufügen.
	- Wählen Sie **Weblink hinzufügen**, geben Sie die URL ein, und wählen Sie **OK**, um einen Weblink hinzuzufügen.

# **Löschen von Daten**

Sie können BaseCamp Daten, die auf dem Computer oder auf einem angeschlossenen Garmin Gerät gespeichert sind, dauerhaft löschen. Damit Sie ein Element vom Computer löschen können, müssen Sie es aus Meine Sammlung löschen.

**HINWEIS:** Einige Garmin Geräte unterstützen das Löschen von Daten mithilfe von BaseCamp nicht.

- **1** Wählen Sie ein oder mehrere Elemente aus (*Auswählen von mehreren Elementen*, Seite 15).
- **2** Wählen Sie **Bearbeiten** > **Entfernen**.
- **3** Wählen Sie **Entfernen**.

### **Übertragen von Daten von einem angeschlossenen Gerät**

Sie können Daten von einem angeschlossenen Garmin Gerät in Meine Sammlung einfügen.

- **1** Verbinden Sie das Gerät mit dem Computer.
- **2** Wählen Sie **Übertragen** > **Von Gerät empfangen**.
- **3** Wählen Sie das Gerät, und aktivieren Sie die Kontrollkästchen für die Elemente, die übertragen werden sollen.
- **4** Wählen Sie **Empfangen**.

Die importierten Daten werden in einer intelligenten Liste in Meine Sammlung angezeigt (*[Erstellen von intelligenten Listen](#page-17-0)*, [Seite 14\)](#page-17-0). Der Gerätename wird als Name der intelligenten Liste verwendet.

**HINWEIS:** Wenn Sie Daten von einem anderen Gerät importieren, verwendet dieses dieselbe intelligente Liste und ändert den Namen entsprechend dem Namen des neuen Geräts. Bevor Sie Daten von einem neuen Gerät importieren, sollten Sie die übertragenen Daten in einer anderen Liste oder in einem anderen Ordner organisieren (*[Datenverwaltung](#page-17-0)*, [Seite 14\)](#page-17-0).

### <span id="page-19-0"></span>**Senden von Daten an ein angeschlossenes Gerät**

Sie können Daten aus Meine Sammlung an ein kompatibles Gerät senden. Die Daten werden auf dem Gerät auf dem Garmin Laufwerk in verschiedenen Ordnern gespeichert.

- **1** Verbinden Sie das Gerät mit dem Computer.
- **2** Wählen Sie eine Option:
	- Wählen Sie ein oder mehrere Elemente oder eine Liste aus (*[Auswählen von mehreren Elementen](#page-18-0)*, Seite 15), und wählen Sie **Übertragen** > **'[Name]' an das Gerät senden**, um ein oder mehrere Elemente oder eine Liste an das Gerät zu senden.
	- Wählen Sie **Meine Sammlung** > **Übertragen** > **'Meine Sammlung' an das Gerät senden**, um alle gespeicherten Daten an das Gerät zu senden.
- **3** Wählen Sie das Gerät, und aktivieren Sie die Kontrollkästchen für die Elemente, die gesendet werden sollen.
- **4** Wählen Sie **Senden**.

### **Erweiterte Datenverwaltung**

Sie können Daten von anderen Quellen importieren und Daten zur Verwendung in anderen Anwendungen exportieren.

Außerdem können Sie Ihre Benutzerdaten sichern und in einer anderen Installation von BaseCamp wiederherstellen.

#### **Importieren von Daten**

Sie können unterstützte Dateitypen in BaseCamp importieren (*Unterstützte Dateiformate*, Seite 16).

**HINWEIS:** Diese Funktionen kann nicht für die Übertragung von Daten von einem Gerät auf den Computer verwendet werden (*[Übertragen von Daten von einem angeschlossenen Gerät](#page-18-0)*, [Seite 15](#page-18-0)).

- **1** Wählen Sie einen Speicherort für die importierten Datendateien (*[Auswählen eines Speicherorts für](#page-18-0) [gespeicherte Datendateien](#page-18-0)*, Seite 15).
- **2** Wählen Sie **Datei** > **In '[Name]' importieren**.
- **3** Wählen Sie eine Datei und dann die Option **Importieren**.

### *Unterstützte Dateiformate*

Sie können folgende Dateitypen in BaseCamp importieren.

- GPS Exchange Format (.gpx)
- FITness-Dateiformat (.fit)
- Garmin GPS-Datenbank (.gdb)
- Garmin Training Center (.tcx)
- GPS-Position (.loc)
- Garmin Custom Map (.kml oder .kmz)
- Fotos (.jpg oder .jpeg)

### **Exportieren von Daten**

Sie können Daten in eine Datei exportieren und diese Datei auf dem Computer speichern. Sie können Elemente exportieren, die in Meine Sammlung oder auf einem angeschlossenen Garmin Gerät gespeichert sind.

**HINWEIS:** Daten-Overlays, einschließlich Garmin Custom Maps und Bilder, können nicht in eine Datei exportiert

werden.BirdsEye Zum Exportieren von Daten-Overlays müssen Sie Ihre Daten sichern (*Sichern von Daten*, Seite 16).

- **1** Wählen Sie eine Option:
	- Wählen Sie **Meine Sammlung** und anschließend die Option **Datei** > **'Meine Sammlung' exportieren**, um alle auf dem Computer gespeicherten BaseCamp Daten zu exportieren.
	- Wählen Sie ein oder mehrere Elemente oder eine Liste aus (*[Auswählen von mehreren Elementen](#page-18-0)*, Seite 15) und

anschließend die Option **Datei** > **Ausgewählte Benutzerdaten exportieren**, um ein oder mehrere Elemente oder eine Liste zu exportieren.

- Wählen Sie ein angeschlossenes Gerät und anschließend die Option **Datei** > **[Gerätename] exportieren**, um alle auf diesem Gerät gespeicherten Elemente zu exportieren.
- **2** Geben Sie einen Namen ein.
- **3** Wählen Sie einen Speicherort für die exportierte Datei.
- **4** Wählen Sie das Dateiformat.
- **5** Wählen Sie **Exportieren**.

#### **Sichern von Daten**

Sie können alle Daten, Listen und Ordner in einer einzelnen Archivdatei sichern. Die Archivdatei kann in einer anderen Installation von BaseCamp wiederhergestellt werden.

- **1** Wählen Sie **Datei** > **Sichern**.
- **2** Wählen Sie einen Speicherort für die Sicherungsdatei.
- **3** Geben Sie einen Dateinamen ein, und wählen Sie **Sichern**.

### **Wiederherstellen von Sicherungsdaten**

#### *HINWEIS*

Wenn Sie Daten aus einer Sicherungsdatei wiederherstellen, werden alle vorhandenen Daten, Listen und Ordner entfernt und durch die Sicherungsdaten überschrieben. Die entfernten Daten können nicht wiederhergestellt werden.

- **1** Wählen Sie **Datei** > **Wiederherstellen**.
- **2** Wählen Sie **Wiederherstellen**, um den Vorgang zu bestätigen.
- **3** Wählen Sie eine Sicherungsdatei und anschließend die Option **Wiederherstellen**.

### **Verwalten von Benutzer-POIs**

Viele Garmin Geräte und Kartenprodukte umfassen vorinstallierte Benutzer-POIs (Points of Interest). Sie können POIs herunterladen, eigene POIs erstellen oder POIs vom Computer auf ein Gerät oder eine Datenkarte übertragen. Weitere Informationen finden Sie unter [garmin.com/poiloader.](http://www.garmin.com/poiloader)

Wenn Sie Benutzer-POIs auf dem angeschlossenen Gerät installiert haben, können Sie diese mit BaseCamp verwalten. Sie können Benutzer-POIs ein- oder ausblenden, um festzulegen, wie sie in Suchergebnissen auf der Karte angezeigt werden.

**1** Schließen Sie ein Gerät mit Benutzer-POIs an den Computer an.

BaseCamp erkennt die Benutzer-POI-Dateien.

- **2** Wählen Sie **Karte** > **Dateiinformationen für installierten POI**.
- **3** Wählen Sie die POIs, die in Suchergebnissen enthalten sein und auf der Karte angezeigt werden sollen.

# **Optionen**

Sie können viele Einstellungen in BaseCamp anpassen.

### **Allgemeine Einstellungen**

Sie können allgemeine Einstellungen anpassen, beispielsweise die Maßeinheiten, das Positionsformat und das Kartenbezugssystem.

### Wählen Sie **BaseCamp** > **Einstellungen** > **Allgemein**.

**Maßeinheit**: Richtet die Maßeinheiten ein.

**HINWEIS:** Wenn Sie Benutzerdefiniert wählen, müssen Sie die Option Erweitert wählen, um die Maßeinheiten für die verschiedenen Datentypen einzeln einzurichten.

<span id="page-20-0"></span>**Richtung**: Legt die beim Anzeigen der Karte verwendete Richtung fest.

**Positionsformat**: Legt das Positionskoordinatenformat fest.

**HINWEIS:** Wenn Sie Benutzerdefiniert wählen, müssen Sie Optionen wählen, um die Details des benutzerdefinierten Gitters zu bearbeiten.

**Kartenbezugssystem**: Legt das Kartenbezugssystem fest, das beim Referenzieren des Positionsformats verwendet wird.

**HINWEIS:** Wenn Sie Benutzerdefiniert wählen, müssen Sie Optionen wählen, um die Details des benutzerdefinierten Kartenbezugssystems zu bearbeiten.

# **Anzeige- und Karteneinstellungen**

Sie können die Darstellung der Karte und der Elemente auf der Karte anpassen.

#### Wählen Sie **BaseCamp** > **Einstellungen** > **Anzeige**.

- **QuickInfo**: Ermöglicht es Ihnen, Karten-Quick-Infos zu aktivieren und festzulegen, wann QuickInfos angezeigt werden.
- **3D-Überhöhung**: Legt einen Wert für die Maßstabsverzerrung von Höhenunterschieden auf der 3D-Karte fest.

**HINWEIS:** Bei einem Wert von 0 % werden

Höhenänderungen maßstabsgetreu, d. h. ohne Verzerrung dargestellt.

- **3D-Qualität**: Legt den Detailgrad der 3D-Kartenmerkmale fest.
- **Linienglättung aktivieren**: Glättet die Kanten von Linien auf der Karte.
- **Symbolgröße**: Legt die Größe der auf der Karte angezeigten Symbole fest.
- **Bezeichnungen**: Legt die Anzahl der Bezeichnungen für Points of Interest fest, die auf der Karte angezeigt werden.
- **Routenbreite**: Legt die Breite der auf der Karte angezeigten Routen fest.
- **Trackbreite**: Legt die Breite des auf der Karte angezeigten Tracks fest.
- **Kartenmerkmale ausblenden**: Blendet auf der Karte Elemente und Merkmale für verschiedene Aktivitätstypen aus (*Ausblenden von Kartenmerkmalen*, Seite 17).

### **Ausblenden von Kartenmerkmalen**

Sie können die Kartenmerkmale anpassen, die für die einzelnen Aktivitäten angezeigt werden.

- **1** Wählen Sie **BaseCamp** > **Einstellungen** > **Anzeige** > **Kartenmerkmale ausblenden**.
- **2** Wählen Sie eine Aktivität aus.
- **3** Deaktivieren Sie das Kontrollkästchen für die Kartenmerkmale, die ausgeblendet werden sollen.
- **4** Wählen Sie **OK**.

### **Routeneinstellungen**

Sie können anpassen, wie Routen für die einzelnen Aktivitätsprofile von der Software berechnet werden (*[Aktivitäten](#page-5-0)*, [Seite 2](#page-5-0)). Beispielsweise können bei einem Fahrzeugprofil Autorouten und bei einem Wanderprofil Luftlinienrouten berechnet werden.

Wählen Sie **BaseCamp** > **Einstellungen** > **Routing**, und wählen Sie aus der Dropdown-Liste ein Aktivitätsprofil aus.

**Routenpräferenz**: Richtet die Routenberechnungsmethode für Routen mit Straßen ein. Mit Kürzere Zeit werden Routen mit einer kürzeren Fahrzeit berechnet. Mit Kürzere Strecke werden Routen mit einer kürzeren Strecke berechnet. Mit Kurvenreiche Straßen werden Routen berechnet, bei denen kurvenreiche Straßen für schöne Motorradrouten bevorzugt werden.

**Höhenmodus**: Minimieren Sie den Anstieg bei Luftlinien.

- **Vermeidungen von Straßentypen**: Legen Sie fest, welche Straßentypen in Routen vermieden werden sollen.
- **Vermeidungen von Merkmalen**: Legen Sie fest, welche Art von Merkmalen in Routen vermieden werden sollen. Beispielsweise können Sie Mautstraßen, Steige oder schmale Wege vermeiden.
- **Vermeidungsgebiete**: Legen Sie fest, welche Gebiete in Routen vermieden werden sollen.
- **Benutzerdefinierte Geschwindigkeit**: Legen Sie die Durchschnittsgeschwindigkeiten für verschiedene Straßentypen fest.

**LKW-Attribute**: Legen Sie die bei der Routenberechnung verwendeten LKW-Attribute fest, beispielsweise Höhe, Gewicht oder Gefahrgüter. Diese Einstellung ist nur für LKW-Aktivitäten verfügbar.

**Wohnmobilattribute**: Legen Sie die bei der Routenberechnung verwendeten Wohnmobilattribute fest, beispielsweise Höhe und Gewicht. Diese Einstellung ist nur für Wohnmobil-Aktivitäten verfügbar.

### **Hinzufügen von Vermeidungsgebieten**

Sie können einen bestimmten Bereich auf der Karte definieren, der beim Erstellen einer Route für eine Aktivität vermieden werden soll.

- **1** Wählen Sie **BaseCamp** > **Einstellungen** > **Routing** > **Gebiete verwalten**.
- **2** Wählen Sie eine Aktivität aus.
- **3** Wählen Sie eine Position auf der Karte, die vermieden werden soll.
- 4 Wählen Sie -
- **5** Ziehen Sie einen Rahmen um das zu vermeidende Gebiet. Das Vermeidungsgebiet wird als roter Rahmen auf der Karte angezeigt. Außerdem wird im Fenster Vermeidungsgebiete ein Name für das Gebiet aufgeführt.
- **6** Wählen Sie **Fertig**.

### **Entfernen von Vermeidungsgebieten**

Sie können ein Vermeidungsgebiet entfernen, das Sie einer Aktivität hinzugefügt haben.

- **1** Wählen Sie **BaseCamp** > **Einstellungen** > **Routing** > **Gebiete verwalten**.
- **2** Wählen Sie eine Aktivität aus.
- **3** Wählen Sie das zu entfernende Vermeidungsgebiet.
- 4 Wählen Sie ...
- **5** Wählen Sie **Fertig**.

# **Festlegen der Einstellungen für die Datenübertragung**

Sie können anpassen, wie Routen- und Trackdaten an bestimmte Geräte gesendet werden. BaseCamp speichert Geräte, die bereits angeschlossen wurden. Dadurch lassen sich Einstellungen einrichten, ohne dass ein zuvor angeschlossenes Gerät verbunden werden muss.

- **1** Wählen Sie **BaseCamp** > **Einstellungen** > **Übertragen**.
- **2** Wählen Sie ein Gerät aus.
- **3** Wählen Sie eine oder mehrere Optionen:
	- Wählen Sie **Beim Übertragen auf das Gerät Routenpunkte aus Routen entfernen**, um den Detailgrad von Routen zu reduzieren. Dazu werden bei der Routenübertragung Punkte aus den Routen entfernt.
	- Wählen Sie **Route bei der Übertragung immer auf Karte auf meinem Gerät abstimmen**, um die Routen bei der Übertragung auf die internen Karten des Geräts abzustimmen.

<span id="page-21-0"></span>• Wählen Sie **Durch das Entfernen von Zwischenzielen einfachere Tracks erstellen**, und geben Sie die maximale Anzahl von Punkten pro Track ein, um den Detailgrad der an das Gerät gesendeten Tracks einzugrenzen.

### **Festlegen von Sucheinstellungen**

Sie können anpassen, wie die Anwendung nach Daten auf der Karte sucht.

- **1** Wählen Sie **BaseCamp** > **Einstellungen** > **Suchen**.
- **2** Wählen Sie eine Option:
	- Ändern Sie den Wert für **Suchradius**, um den Suchbereich ausgehend von der Kartenmitte zu ändern.
	- Aktivieren Sie das Kontrollkästchen **Yelp-Ergebnisse in Schnellsuche anzeigen**, um zusätzliche Suchergebnisse anzuzeigen.

### **Maus- und Tastatureinstellungen**

Wählen Sie **BaseCamp** > **Einstellungen** > **Steuerungen**.

**Maus**: Legt die Aktionen und die Scrollrichtung für das Mausrad fest.

**Tastatur**: Legt Tastenkombinationen fest.

### **Erweiterte Einstellungen**

Sie können Einstellungen für die Datenspeicherung und die Datenkonvertierung ändern.

Wählen Sie **BaseCamp** > **Einstellungen** > **Erweitert**.

**Cache-Größe des Datenträgers**: Legt fest, wie viel Speicherplatz zum Speichern von Kartendaten eingesetzt wird. Wenn Sie den Schieberegler in Richtung Bessere Leistung bewegen, werden häufig angezeigte Kartendaten schneller geladen. Allerdings wird mehr Speicherplatz auf der Festplatte belegt.

**HINWEIS:** Der von BaseCamp verwendete Festplattenspeicher wird unter dem Schieberegler angezeigt.

- **Bibliothek**: Legt fest, an welchem Speicherort BaseCamp Informationen auf der Festplatte ablegt.
- **Track-Umwandlung**: Legt fest, wie viele Zwischenziele erstellt werden, wenn eine Route aus einem Track erstellt wird.

### **Zurücksetzen auf Werkseinstellungen**

Sie können alle Einstellungen in BaseCamp auf die Werkseinstellungen zurücksetzen.

**HINWEIS:** Beim Zurücksetzen der Einstellungen auf Werkseinstellungen werden keine gespeicherten Elemente wie Wegpunkte, Routen und Tracks gelöscht (*[Löschen von Daten](#page-18-0)*, [Seite 15](#page-18-0)).

- **1** Wählen Sie **BaseCamp** > **Einstellungen** > **Allgemein**.
- **2** Wählen Sie **Werksstandards wiederherstellen**.

**3** Wählen Sie **Neustart**, um den Vorgang zu bestätigen.

Die Werkseinstellungen werden wiederhergestellt, und die Anwendung wird neu gestartet.

# **Index**

<span id="page-22-0"></span>**A**

Adventures **[8,](#page-11-0) [12](#page-15-0), [13](#page-16-0)** Aktivitäten **[2](#page-5-0), [8](#page-11-0)** benutzerdefiniert **[2](#page-5-0)** Anweisungen **[9](#page-12-0)**

#### **B**

Benachrichtigungen **[2](#page-5-0)** benutzerdefiniert **[6](#page-9-0)** BirdsEye Bilder **[5](#page-8-0)** Abonnements **[4,](#page-7-0) [5](#page-8-0)** Guthaben **[4](#page-7-0)** BirdsEye-Bilder **[6](#page-9-0)**

### **D**

Dateien **[15](#page-18-0)** Eigenschaften **[15](#page-18-0)** Exportieren **[16](#page-19-0)** importieren **[16](#page-19-0)** löschen **[15](#page-18-0)** sichern **[16](#page-19-0)** wiederherstellen **[16](#page-19-0)** Daten speichern **[14](#page-17-0)** übertragen **[15,](#page-18-0) [16](#page-19-0)** Drucken **[4](#page-7-0)**

### **E**

Einstellungen **[16](#page-19-0)** Anzeige **[17](#page-20-0)** Bedienelemente **[18](#page-21-0)** Daten **[18](#page-21-0)** Einheiten **[16](#page-19-0)** Routing **[17](#page-20-0)** Suche **[18](#page-21-0)** Vermeidungsgebiete **[17](#page-20-0)** Werkseinstellungen **[16,](#page-19-0) [18](#page-21-0)** Exportieren **[16](#page-19-0)** Extras **[6](#page-9-0)**

### **F**

Fotos **[13,](#page-16-0) [14](#page-17-0)** Geo-Tags **[13](#page-16-0), [14](#page-17-0)**

#### **G**

Geo-Tags **[13](#page-16-0), [14](#page-17-0)** Geocaches **[7](#page-10-0)** Einstellungen **[7,](#page-10-0) [8](#page-11-0)** herunterladen **[7](#page-10-0)** Grafik **[12](#page-15-0)**

#### **H**

Hund, Ortung **[13](#page-16-0)**

### **I**

importieren **[15](#page-18-0)**

### **K**

Karten **[2](#page-5-0)** anzeigen **[3,](#page-6-0) [4,](#page-7-0) [6](#page-9-0)** Ausrichtung **[3](#page-6-0)** benutzerdefiniert **[4](#page-7-0), [6](#page-9-0)** BirdsEye Bilder **[4](#page-7-0) – [6](#page-9-0)** BirdsEye-Bilder **[6](#page-9-0)** durchsuchen **[3](#page-6-0)** Messen von Distanzen **[3](#page-6-0)** Perspektive **[3](#page-6-0)** senden **[4](#page-7-0)** Suchen von Positionen **[6](#page-9-0)** Zoom **[3](#page-6-0)**

### **L**

Links **[15](#page-18-0)** Liste **[14,](#page-17-0) [15](#page-18-0)** erstellen **[14](#page-17-0)** intelligente Liste **[14](#page-17-0), [15](#page-18-0)**

#### **N**

Notizen **[15](#page-18-0)**

Points of Interest (POI), POI Loader **[16](#page-19-0)** Positionen, suchen **[6](#page-9-0)**

### **R**

**P**

Routen **[8](#page-11-0), [9,](#page-12-0) [11](#page-14-0)** auf der Karte anzeigen **[9](#page-12-0)** bearbeiten **[8](#page-11-0), [9,](#page-12-0) [15](#page-18-0)** Einstellungen **[18](#page-21-0)** erstellen **[8](#page-11-0)** wiedergeben **[12](#page-15-0)** Routenplanung **[8](#page-11-0) –[10](#page-13-0)**. *Siehe* Routen

### **S**

Software, aktualisieren **[2](#page-5-0)** Speichern von Daten **[14](#page-17-0), [15](#page-18-0)** Speichern von Positionen **[15](#page-18-0)** Statistiken **[10](#page-13-0)** Suchen von Positionen **[6](#page-9-0)** Symbolleiste **[1](#page-4-0)**

### **T**

Tracks **[8](#page-11-0), [10,](#page-13-0) [11,](#page-14-0) [14](#page-17-0)** bearbeiten **[10](#page-13-0), [11](#page-14-0)** Einstellungen **[18](#page-21-0)** filtern **[11](#page-14-0)** wiedergeben **[12](#page-15-0)**

#### **V** Video **[13](#page-16-0)**

### **W**

Wegpunkte **[6,](#page-9-0) [7](#page-10-0)** bearbeiten **[7](#page-10-0), [15](#page-18-0)**

# support.garmin.com